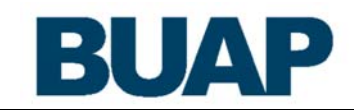

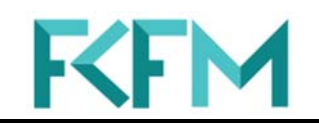

# **Facultad de Ciencias Físico Matemáticas**

# **Manual de usuario para el uso del correo electrónico de la FCFM**

**Redes y Tecnologías de la Información** 

M.I. Mónica Macías Pérez

Lic. José Víctor Manuel Vallejo Córdoba

Director de la FCFM Dr. José Enrique Arrazola Ramírez

Otoño 2013

# **ÍNDICE**

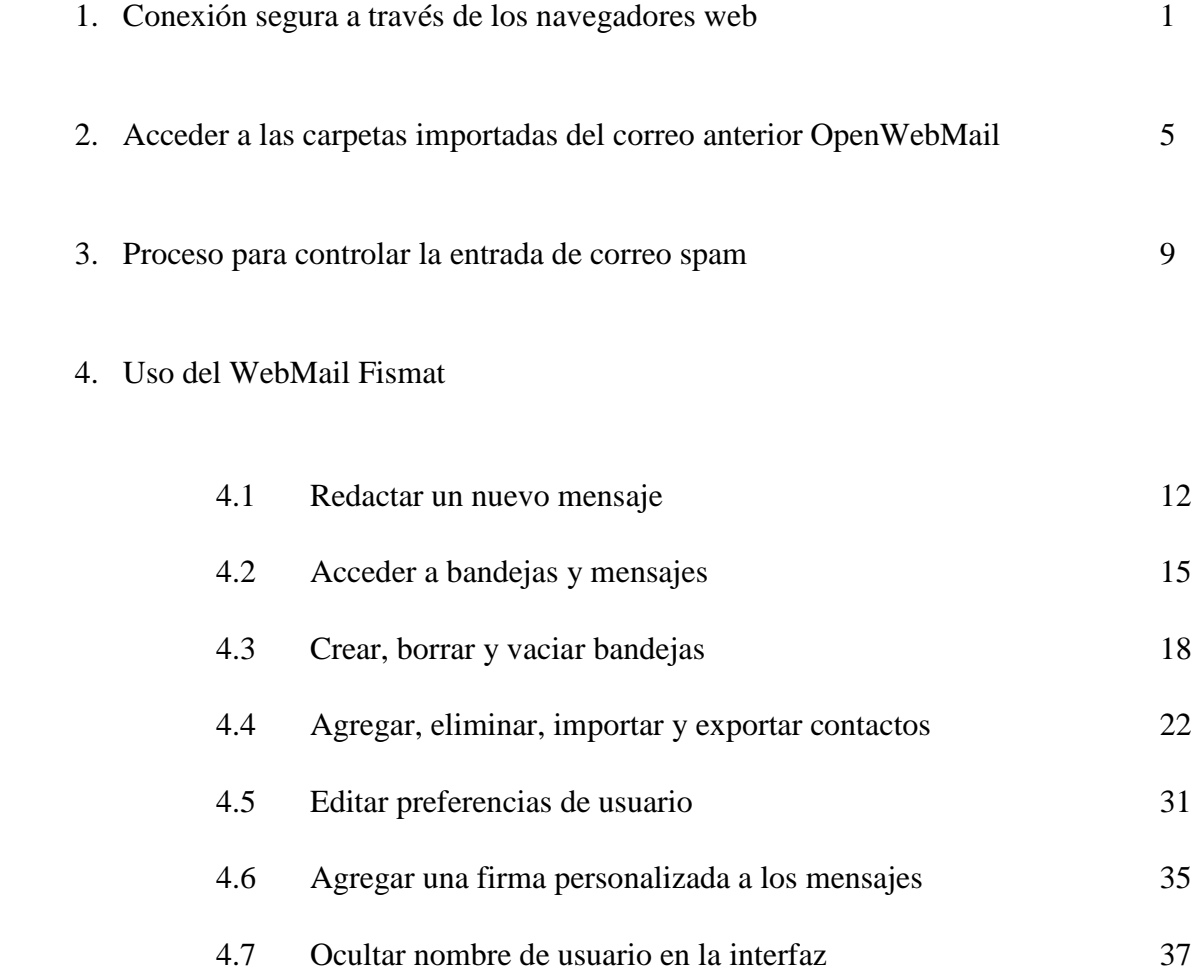

# **1. CONEXIÓN SEGURA A TRAVÉS DE LOS NAVEGADORES WEB**

<span id="page-2-0"></span>Para acceder al correo de la FCFM se pueden usar las direcciones web: **fismat.fcfm.buap.mx** o **https://fismat.fcfm.buap.mx**

Dependiendo del navegador utilizado aparecerán distintas ventanas de advertencia sobre conexión segura, para poder continuar el acceso al correo se tiene que realizar lo siguiente:

# **a) En Firefox**

Después hacer clic

excepción

en Añadir

Hacer clic en Entiendo los riesgos

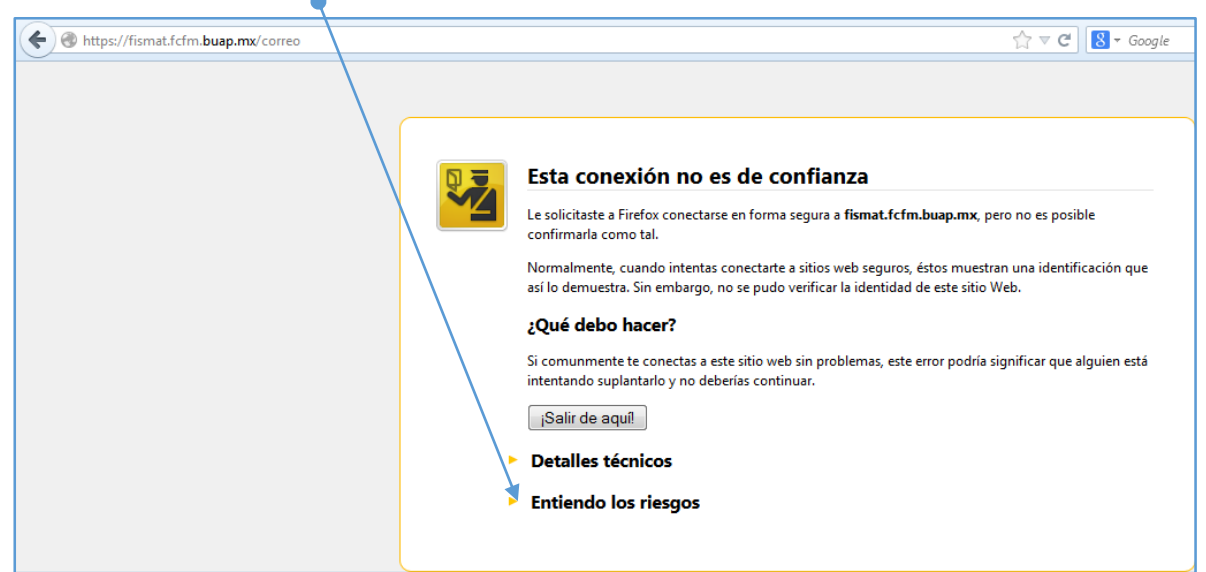

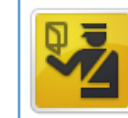

## Esta conexión no es de confianza

Le solicitaste a Firefox conectarse en forma segura a fismat.fcfm.buap.mx, pero no es posible confirmarla como tal.

Normalmente, cuando intentas conectarte a sitios web seguros, éstos muestran una identificación que así lo demuestra. Sin embargo, no se pudo verificar la identidad de este sitio Web.

#### ¿Qué debo hacer?

Si comunmente te conectas a este sitio web sin problemas, este error podría significar que alguien está intentando suplantarlo y no deberías continuar.

¡Salir de aquí!

#### **Detalles técnicos**

#### **Entiendo los riesgos**

Si entiendes lo que está pasando puedes indicarle a Firefox confiar en la identificación de este sitio web. Incluso si confías en este sitio web, este error podría significar que alguien está interfiriendo tu conexión.

No agregues una excepción a menos que sepas que hay una buena razón para que este sitio no utilice la identificación de confianza.

Añadir excepción...

Está a punto de alterar cómo identifica Firefox este sitio. Į Los bancos, tiendas y otros sitios públicos legítimos no le pedirán hacer esto. Servidor Dirección: https://fismat.fcfm.buap.mx/correo Obtener certificado Estado del certificado Este sitio intenta identificarse a sí mismo con información no válida.  $Ver...$ </u> **Unknown Identity** Certificate is not trusted, because it hasn't been verified by a recognized authority using a secure signature. Guardar esta excepción de manera permanente Confirmar Excepción de Seguridad Cancelar

# **b) En Google Chrome**

Hacer clic en

Confirmar

seguridad"

excepción de

Hacer clic en Continuar de todos modos o

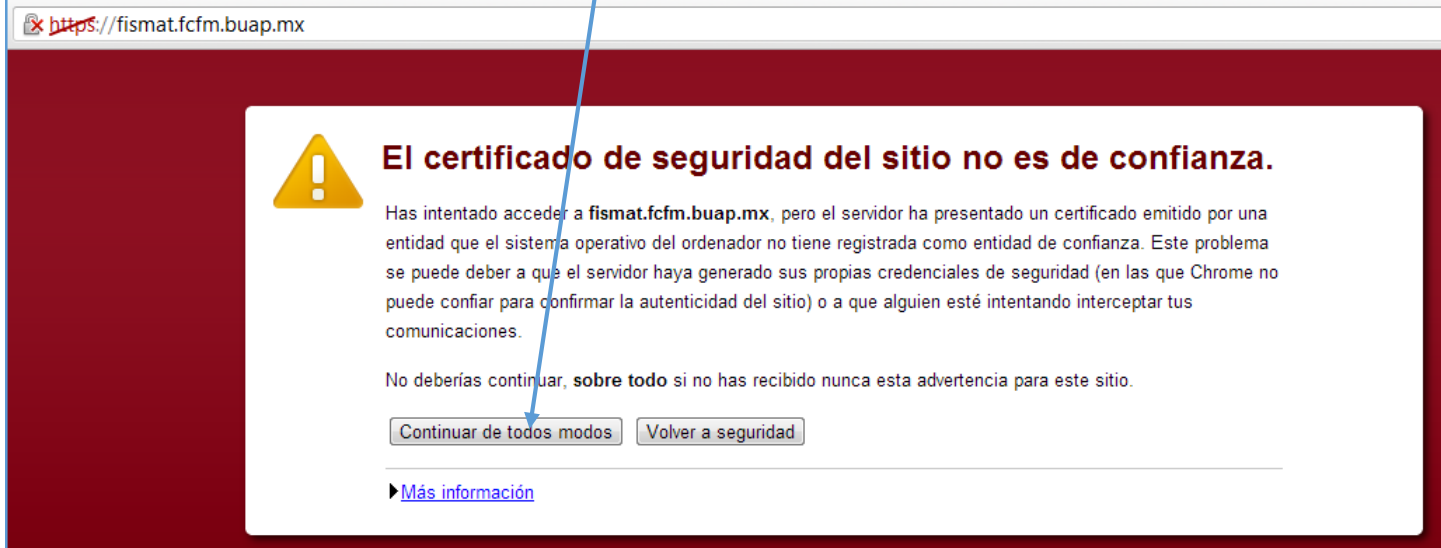

# **c) En Opera**

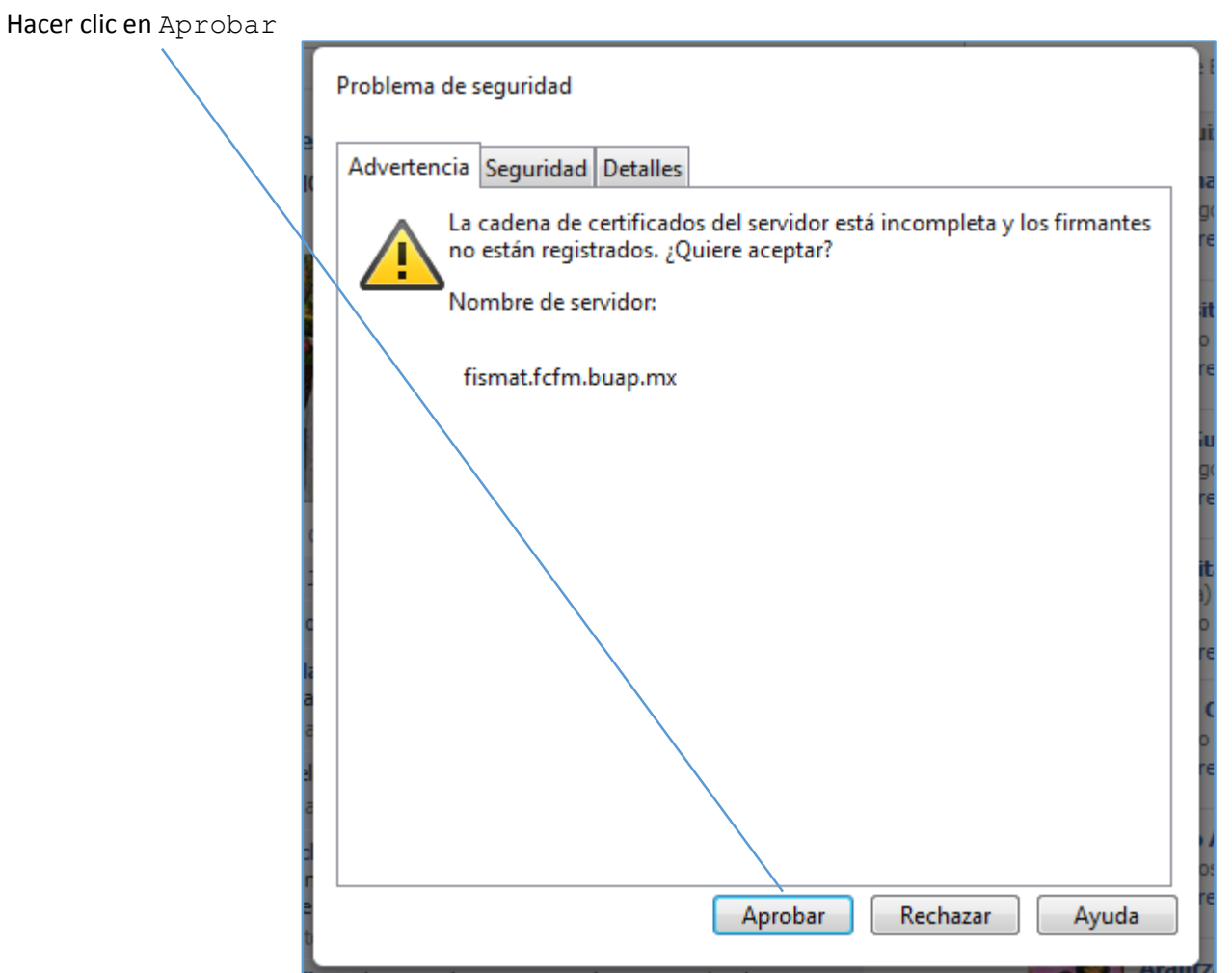

# **d) En Internet Explorer**

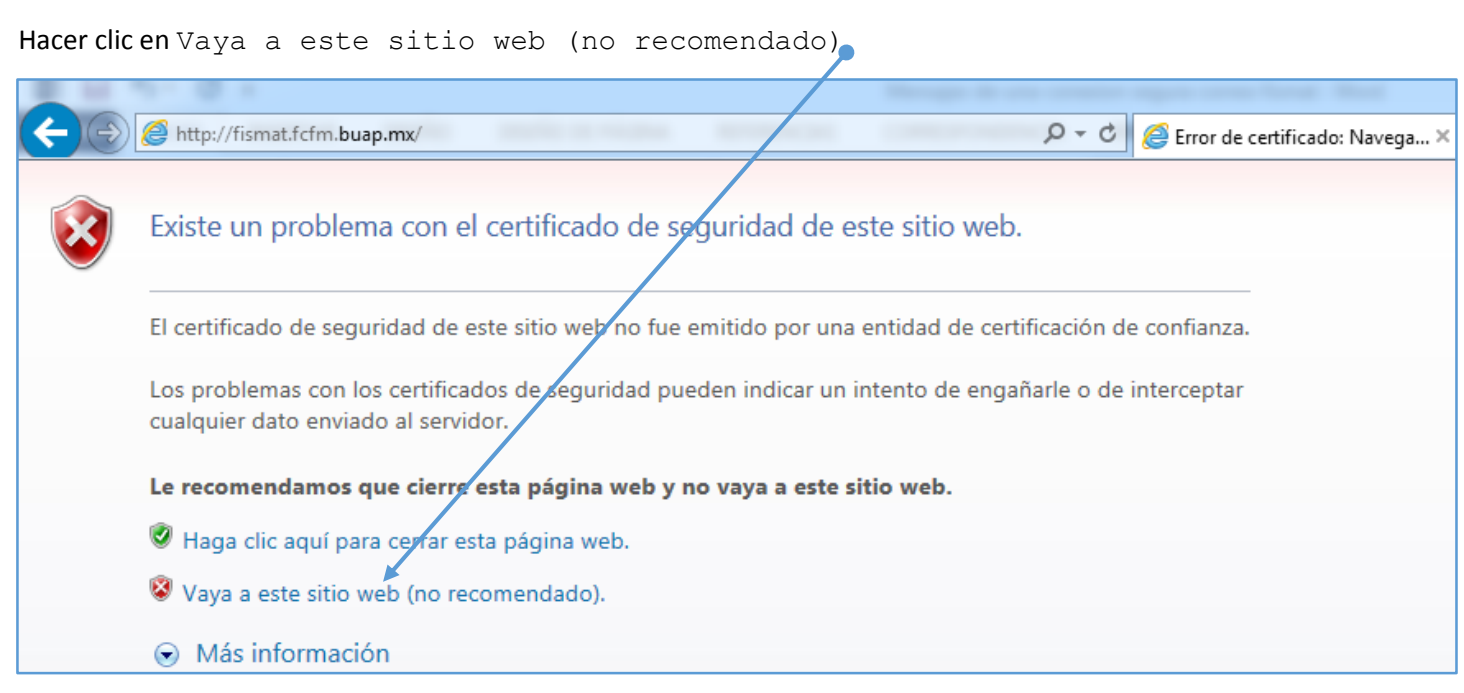

## **e) En Safari**

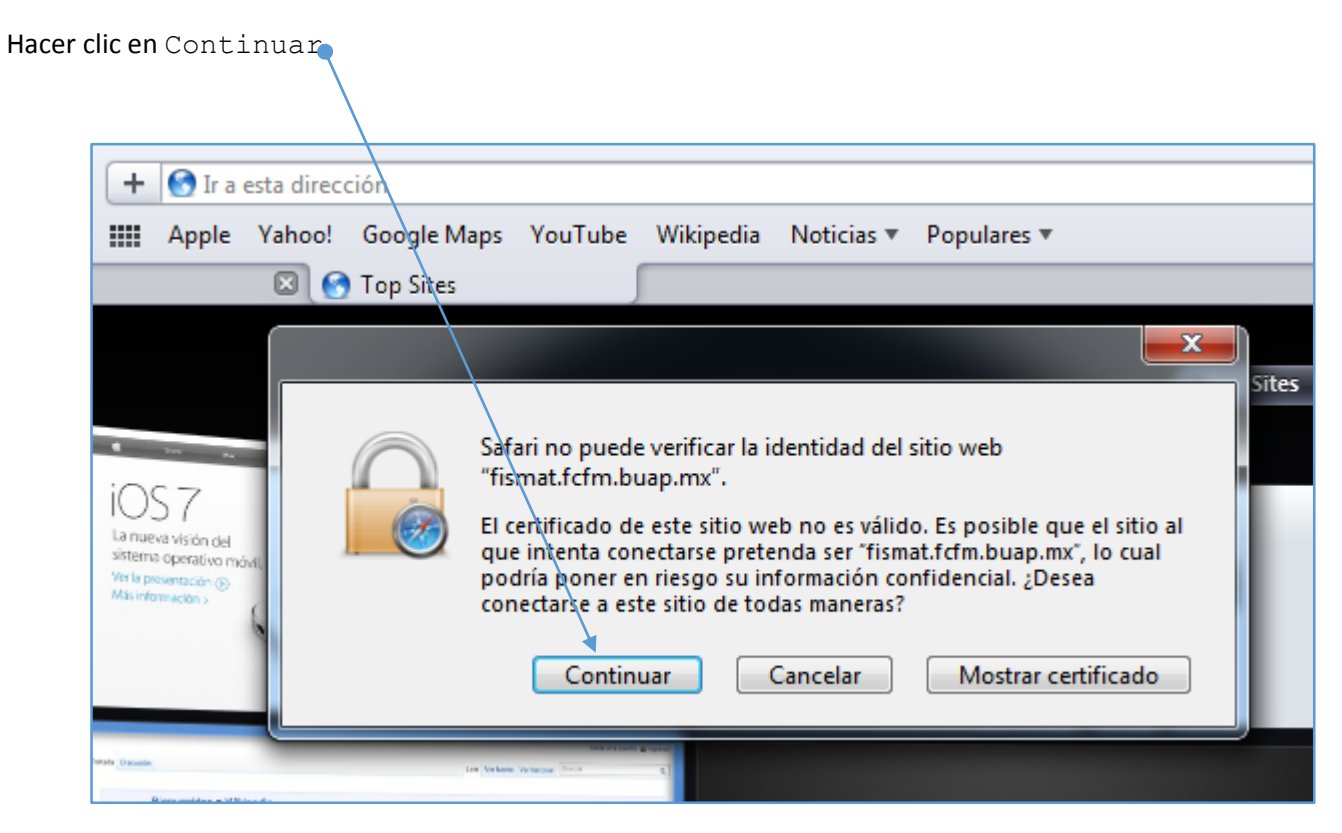

Finalmente, la nueva pantalla de acceso al correo es la siguiente:

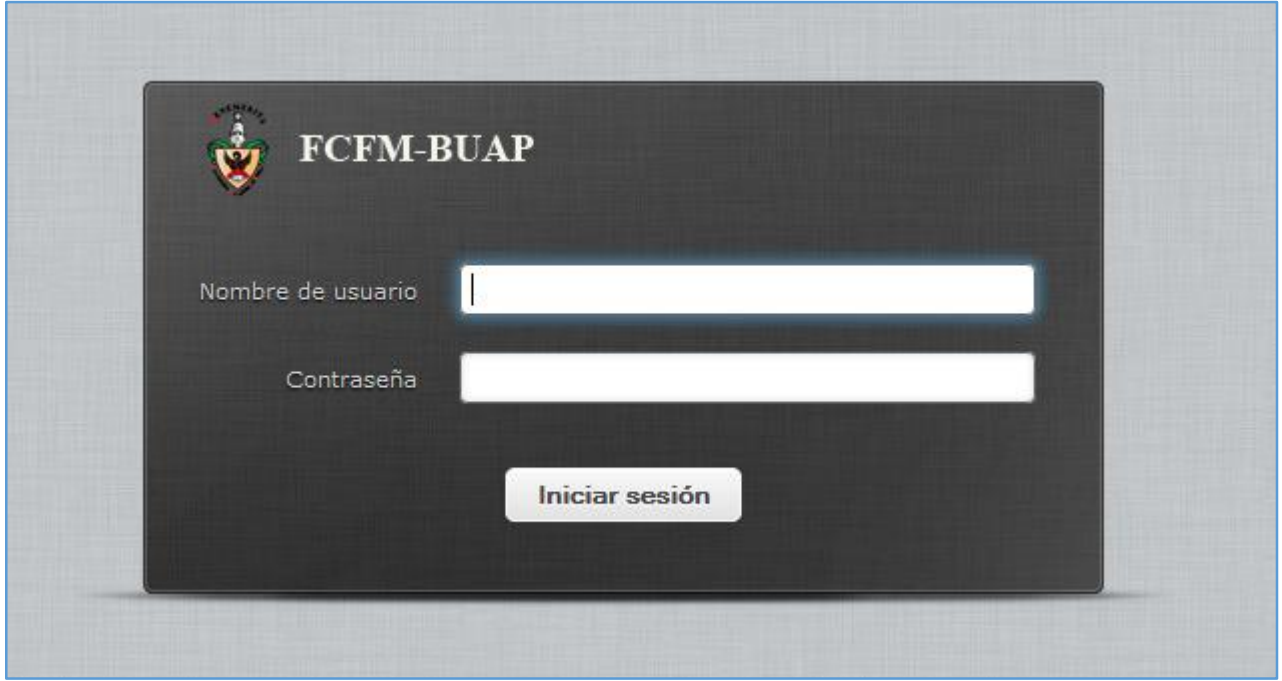

# **2. ACCEDER A LAS CARPETAS IMPORTADAS DEL CORREO ANTERIOR OPENWEBMAIL**

<span id="page-6-0"></span>Al acceder a la nueva dirección de correo de la FCFM se debe ingresar el NOMBRE DE USUARIO HABITUAL y la NUEVA CONTRASEÑA, después hacer clic en el botón Iniciar sesión.

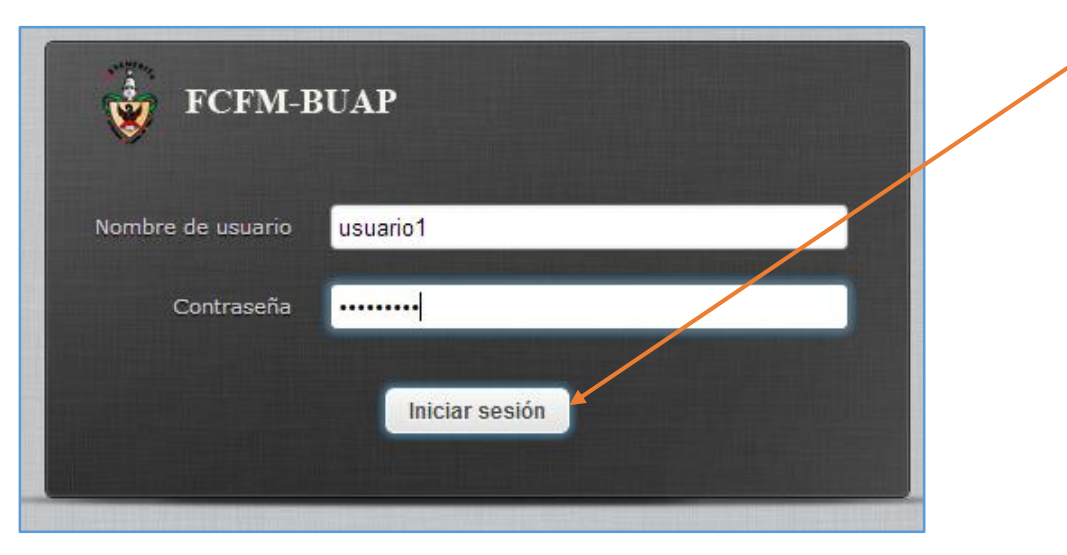

Al ingresar al correo por primera vez aparecerá una interfaz que lista sólo 5 bandejas por defecto: Entrada, Borradores, Enviados, SPAM y Papelera.

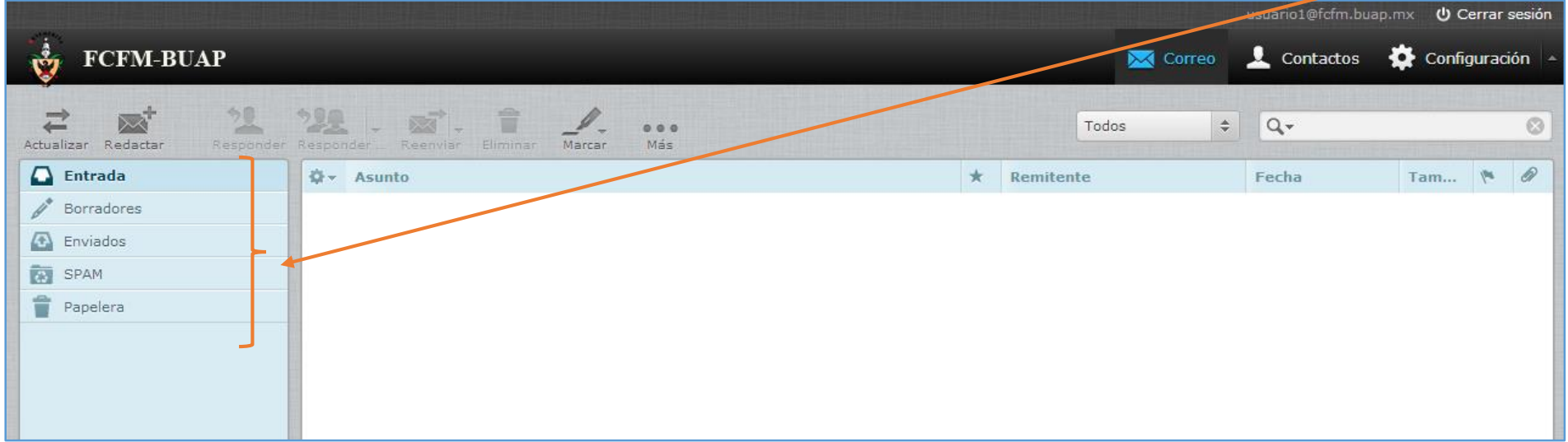

Para visualizar en el área de bandejas el resto de carpetas que se importaron de FISMAT1, ubicarse en la parte inferior izquierda y hacer clic sobre el ícono Acciones de bandeja..., después hacer clic sobre la opción Administrar bandejas.

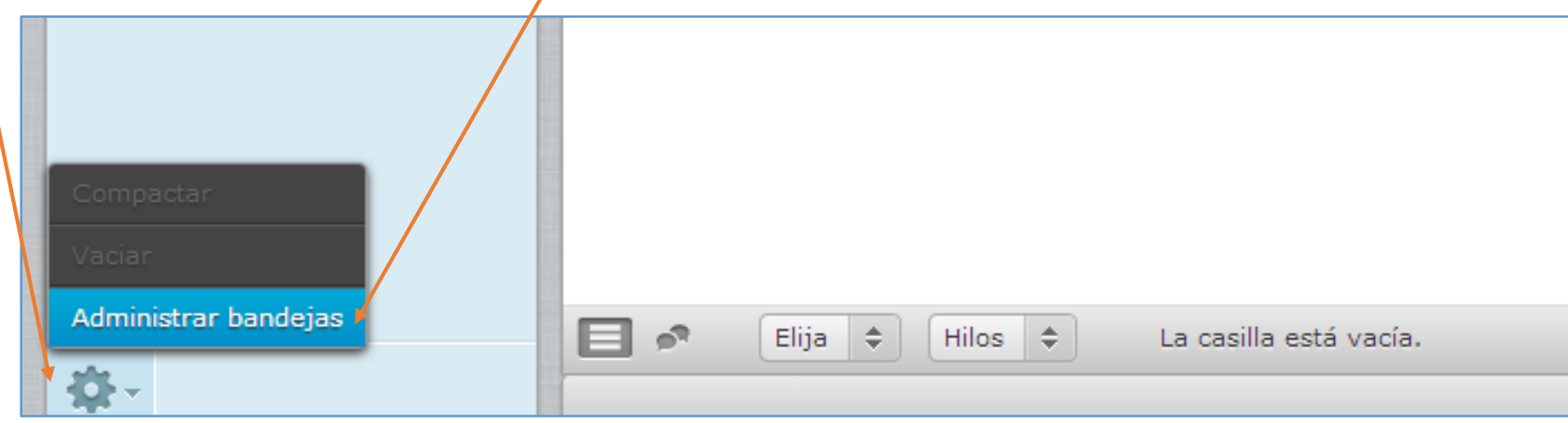

Aparecerán listadas las bandejas que existen por defecto y aquellas que se importaron de FISMAT1. D**e las carpetas que se importaron se visualizará el nombre de la carpeta 07-09-13 que contiene todos los mensajes no leídos, es decir, los mensajes que llegaron a la bandeja de entrada de fismat1 desde que no se les dio**  lectura hasta el día sábado 7 de septiembre a las 3:30 p.m. Se listarán las carpetas que creó cada usuario en su cuenta personal del webmail y además las carpetas tituladas: saved-messages y sent-mail. La primera carpeta contiene los mensajes que se almacenaron en la carpeta Guardados y la segunda contiene los mensajes que el usuario ha enviado desde FISMAT1.

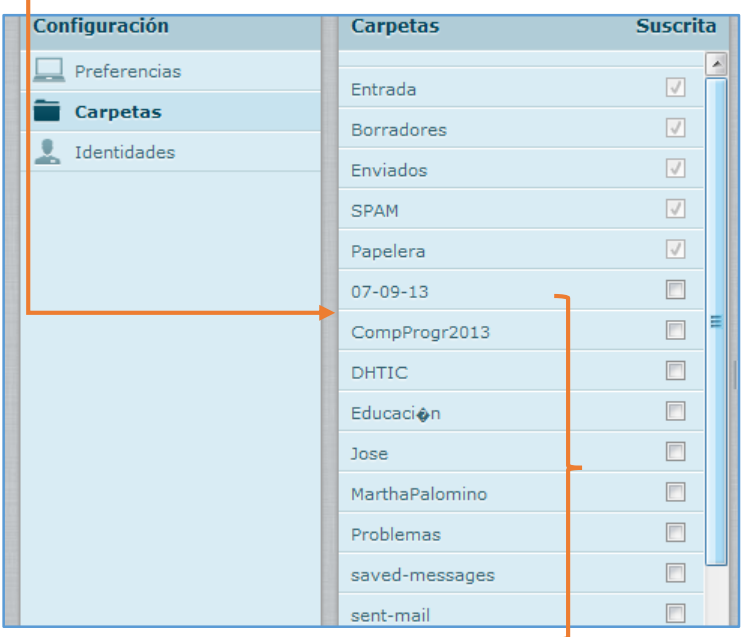

**NOTA**: Algunos caracteres especiales como: acentos o ñ, no se visualizarán correctamente, sin embargo, el nombre de las carpetas o bandejas puede ser cambiado después (Ver manual de uso del webmail FISMAT).

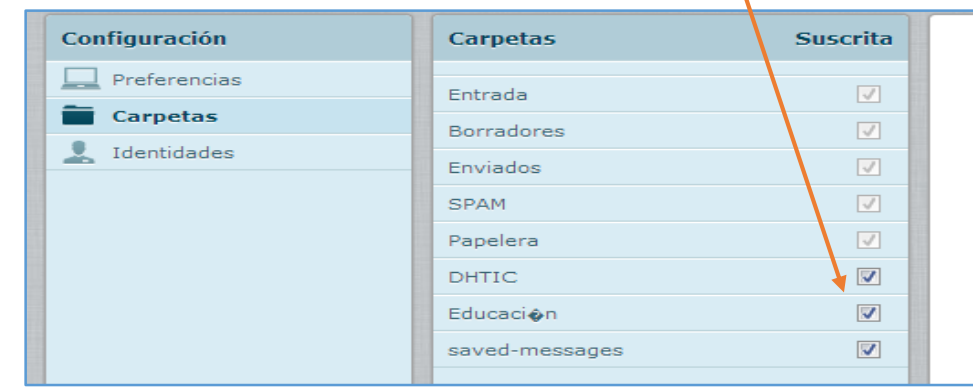

Palomear cada una de las carpetas listadas o aquellas que se deseen visualizar en el área de bandejas.

A la par de realizar lo anterior aparecerá un mensaje en la parte inferior de la interfaz indicando que las carpetas han sido suscritas correctamente.

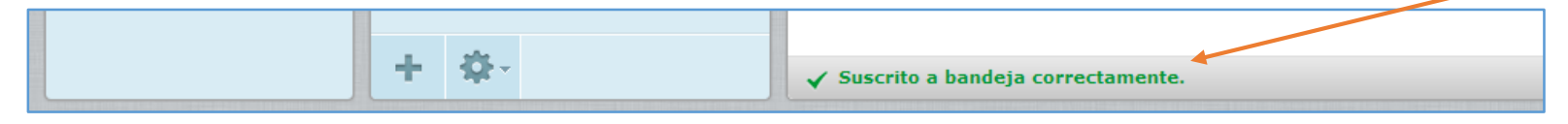

Volver a las bandejas de correo haciendo clic sobre el icono Correo ubicado en la parte superior derecha.

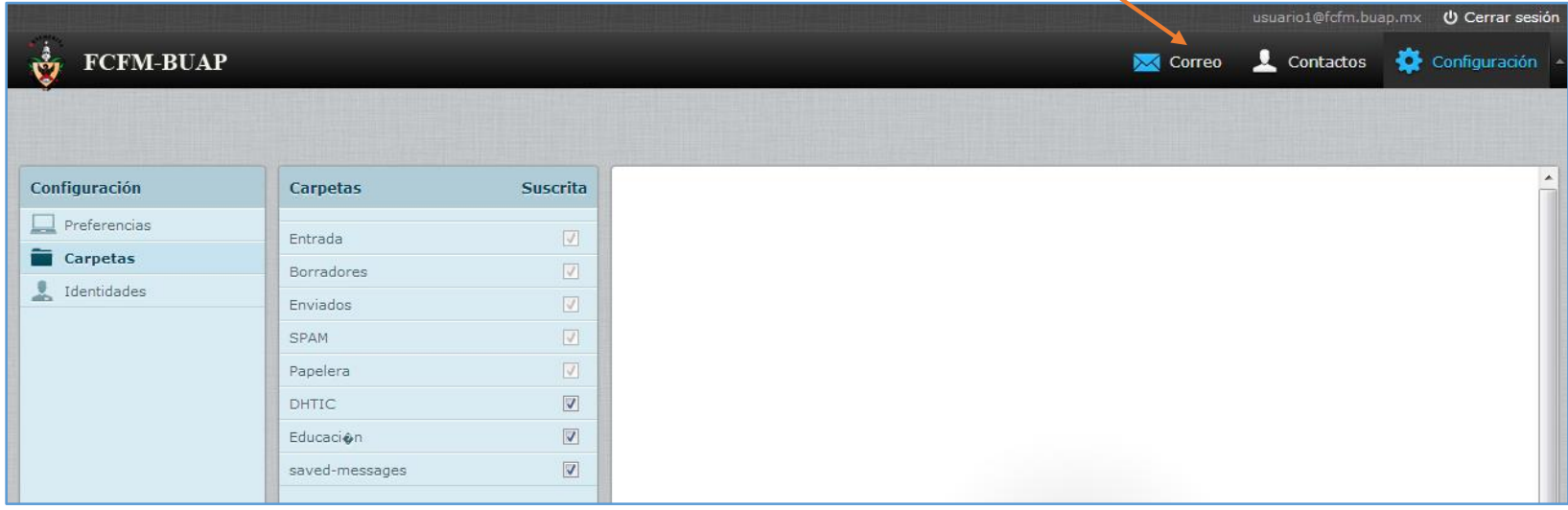

Aparecerán listadas además de las bandejas por defecto, las que se han suscrito. Para listar los mensajes almacenados en alguna bandeja hacer clic sobre ella.

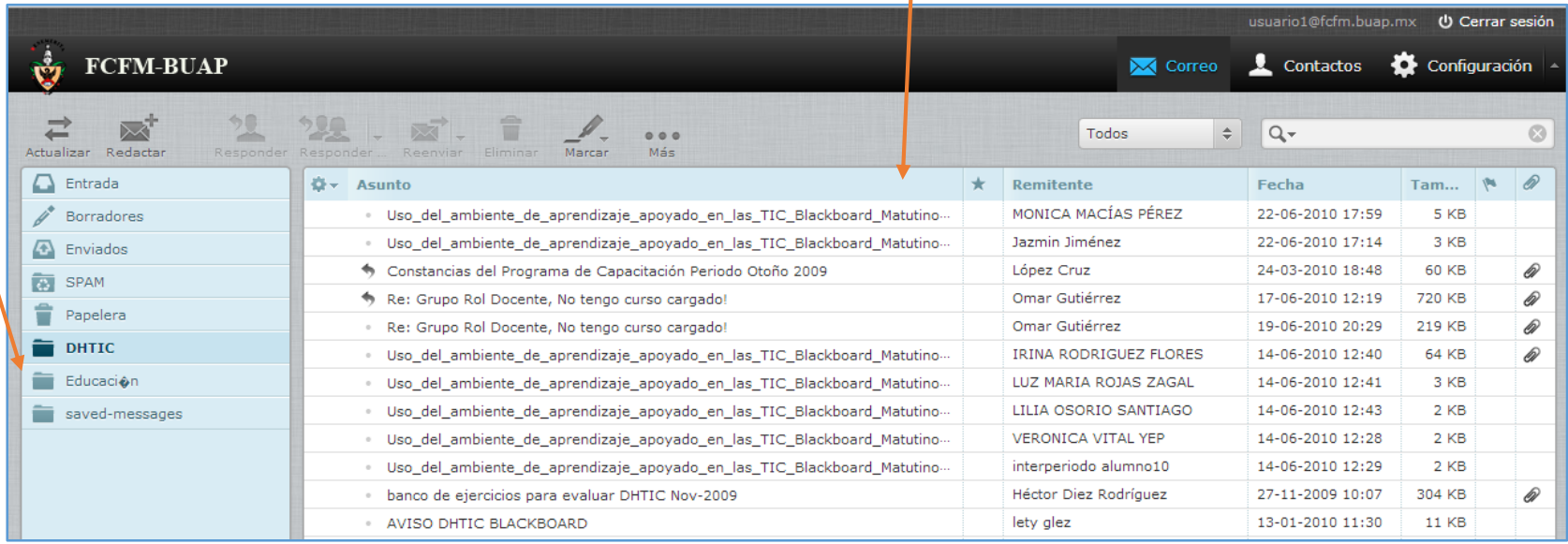

Por columnas se muestras el Asunto, si el mensaje ha sido o no leído, el remitente, la fecha de envío, el tamaño del mensaje, una marca de prioridad y el si el mensaje contiene archivos adjuntos. Para abrir un mensaje hacer doble clic sobre él.

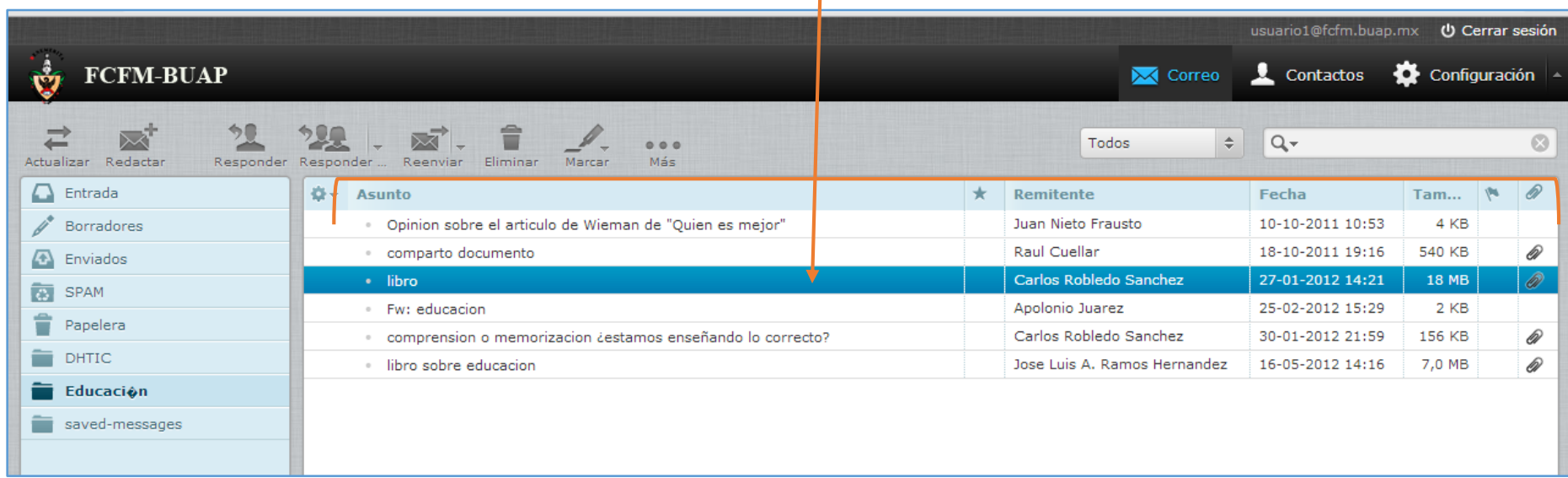

## **3. PROCESO PARA CONTROLAR LA ENTRADA DE CORREO SPAM**

<span id="page-10-0"></span>La carpeta *spam* será supervisada por el servidor y el *Antispam* para distinguir entre correo que se debe aceptar y no aceptar, por lo que se borrará cada cierto tiempo el contenido de la carpeta *spam* automáticamente, conforme transcurra el tiempo disminuirá la llegada de mensajes *spam* al correo de cada usuario. Sin embargo, la carpeta Papelera o Enviados no serán supervisadas automáticamente, por lo que se solicita dar mantenimiento continuo en general a todas las bandejas, borrando mensajes que no se necesiten más y vaciando la bandeja papelera cada determinado tiempo para evitar la saturación del servidor FISMAT.

El WebMail está configurado para detectar mensajes que son *spam* de acuerdo a ciertas reglas establecidas por defecto, sin embargo, el programa *Antispam* necesita aprender a distinguir qué mensajes son y no son *spam*. Para ayudar a ese aprendizaje, si en la bandeja de Entrada o las bandejas que se importaron de FISMAT1 se detectan mensajes con cabeceras marcadas como *spam*, es necesario mover dichos mensajes a la carpeta SPAM, NO SE DEBEN BORRAR, es decir, NO SE DEBEN MANDAR A PAPELERA. En la papelera sólo deben estar los mensajes que ya fueron leídos pero que no son necesarios mantenerlos en las bandejas.

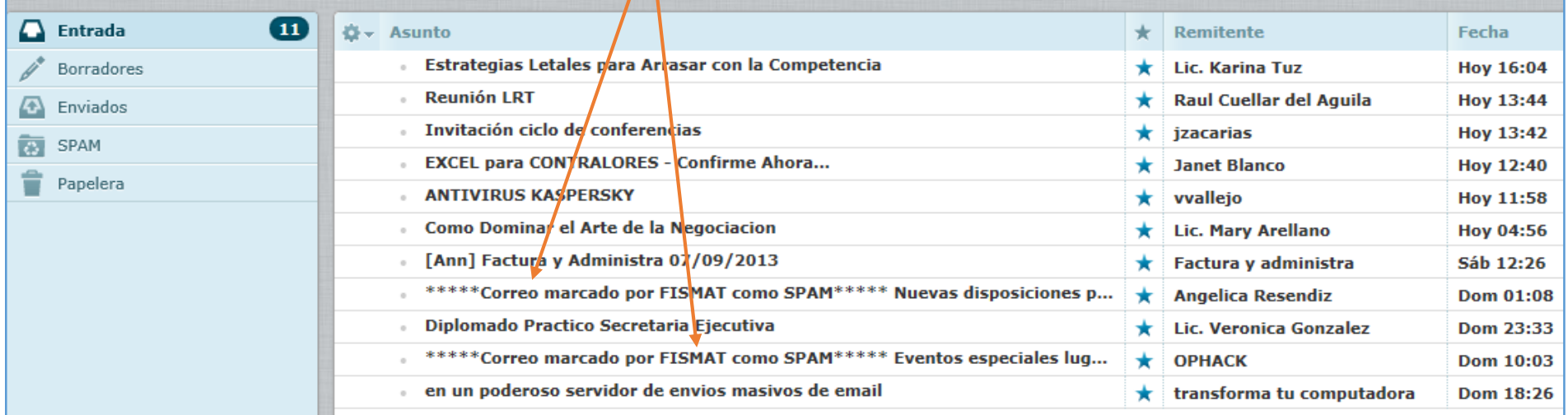

Para enviar un mensaje a la bandeja SPAM sin abrir dicho mensaje, hacer clic sobre el mensaje. En este ejemplo, la leyenda que identifica el mensaje como SPAM es: \*\*\*\*Correo marcado por FISMAT como SPAM\*\*\*\*.

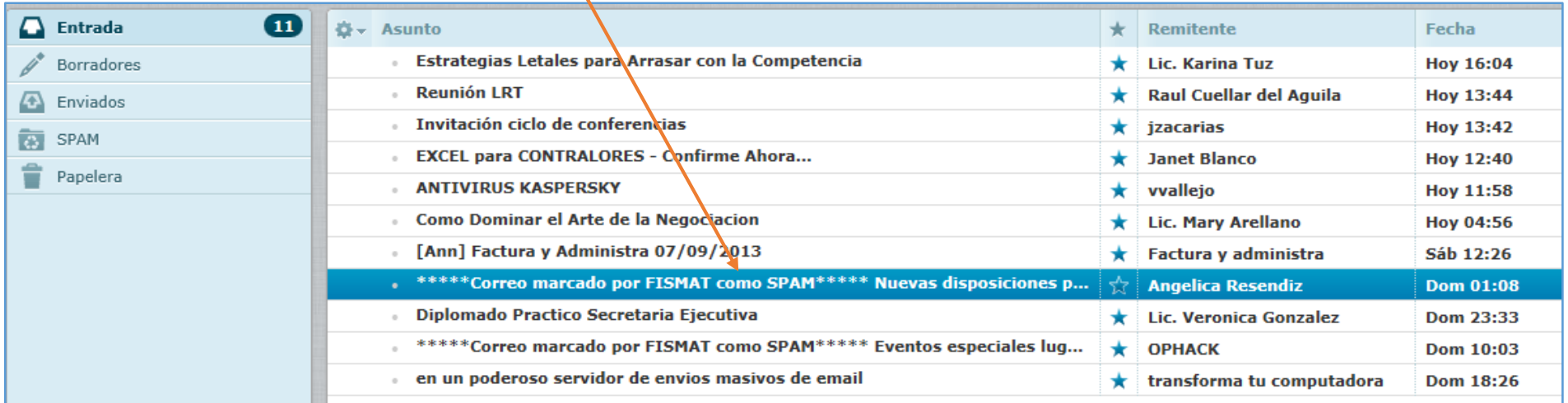

# Arrastrar (mantener pulsado el botón izquierdo del ratón) el mensaje hasta la bandeja SPAM.

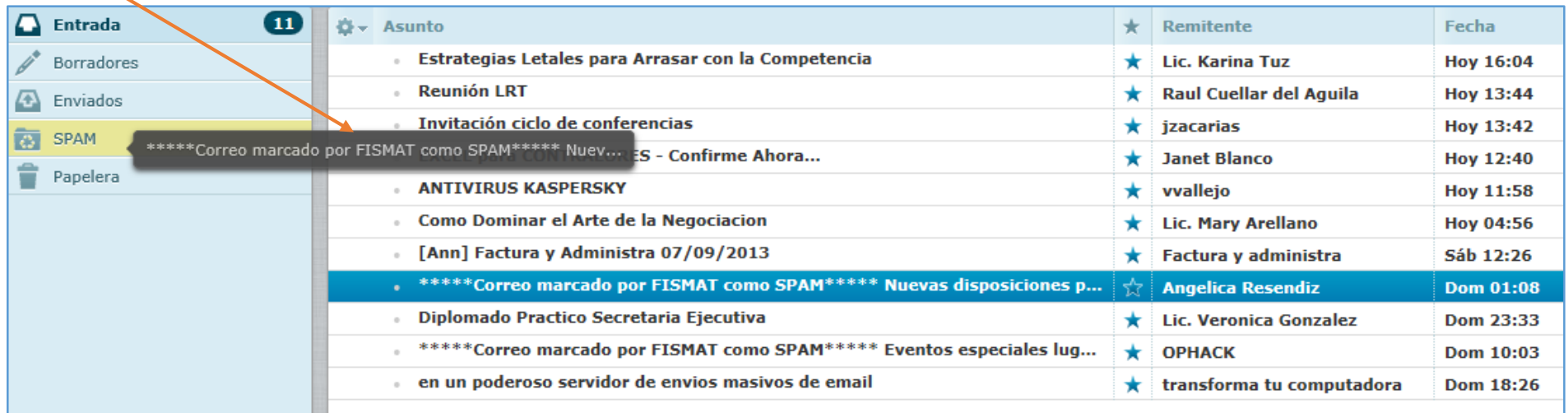

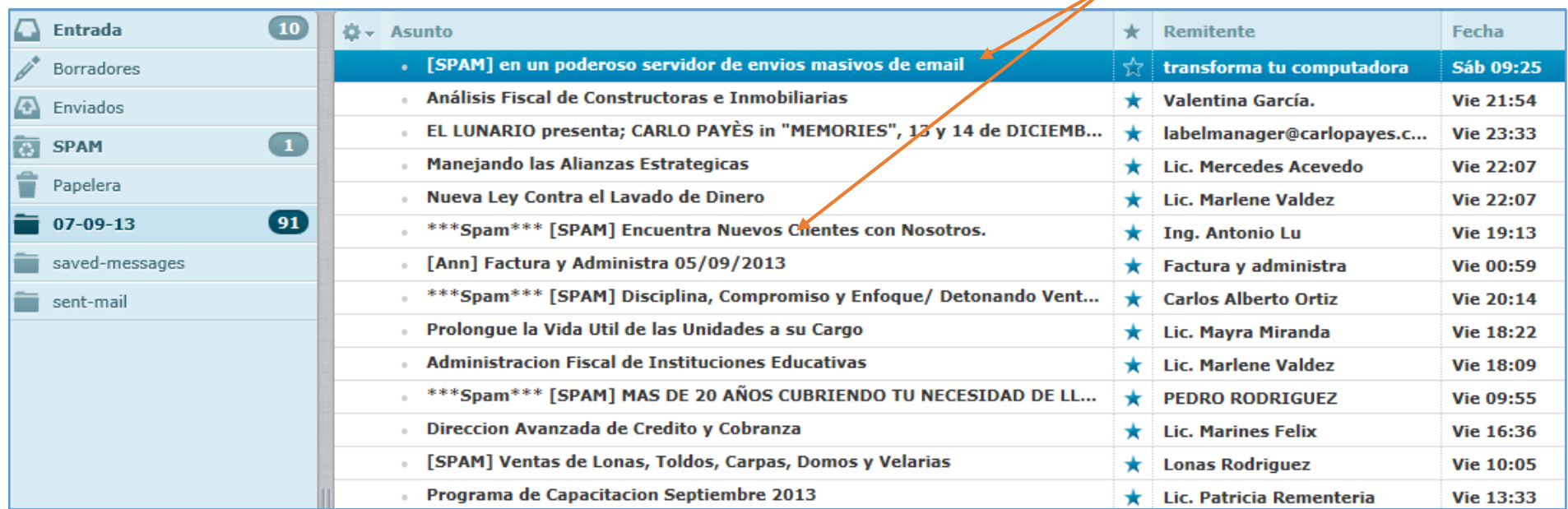

Otros ejemplos de encabezados *spam* que se importaron del correo anterior son: [SPAM], \*\*\*Spam\*\*\*, etc.

# Si se visualiza el contenido de la bandeja SPAM estarán los correos enviados a dicha bandeja.

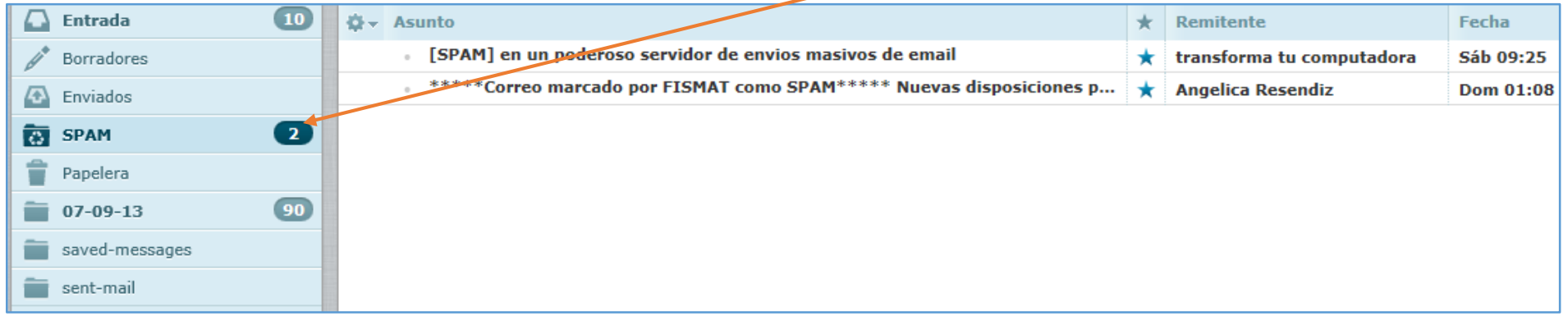

# **4. USO DEL WEBMAIL FISMAT**

## **4.1 Redactar un nuevo mensaje**

<span id="page-13-0"></span>Para redactar un nuevo mensaje hacer clic sobre el ícono *Redactar*.

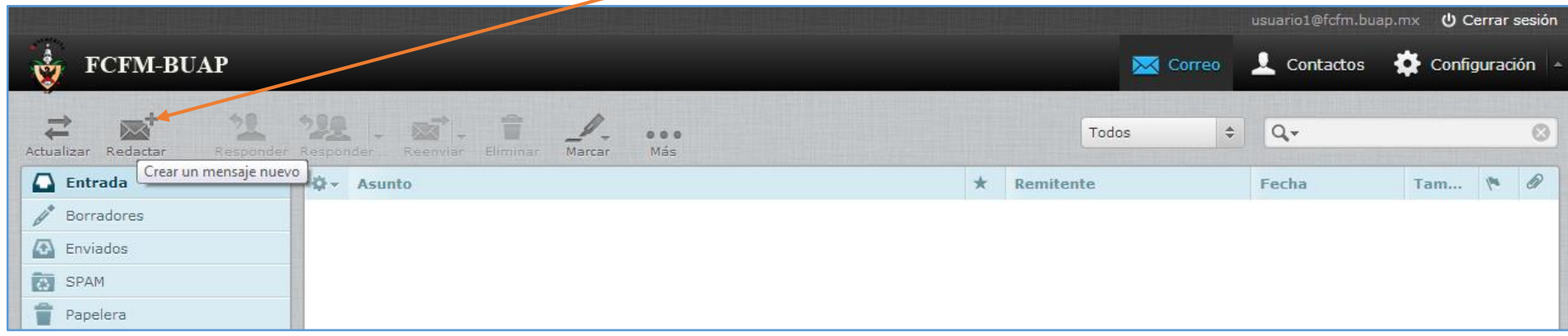

Escribir el nombre o nombres de los destinatarios separados por comas. Si se enviarán copias del mensaje, usar las ligas pertinentes como *Añadir Cc*, *Añadir Cco*, etc. El contenido del mensaje puede contener elementos HTML que se mostrarán al destinatario en la medida en la que lo permita el webmail utilizado (Hotmail, Gmail, Yahoo, etc.).

Para agregar un archivo adjunto hacer clic sobre el ícono o botón *Adjuntar un archivo*.

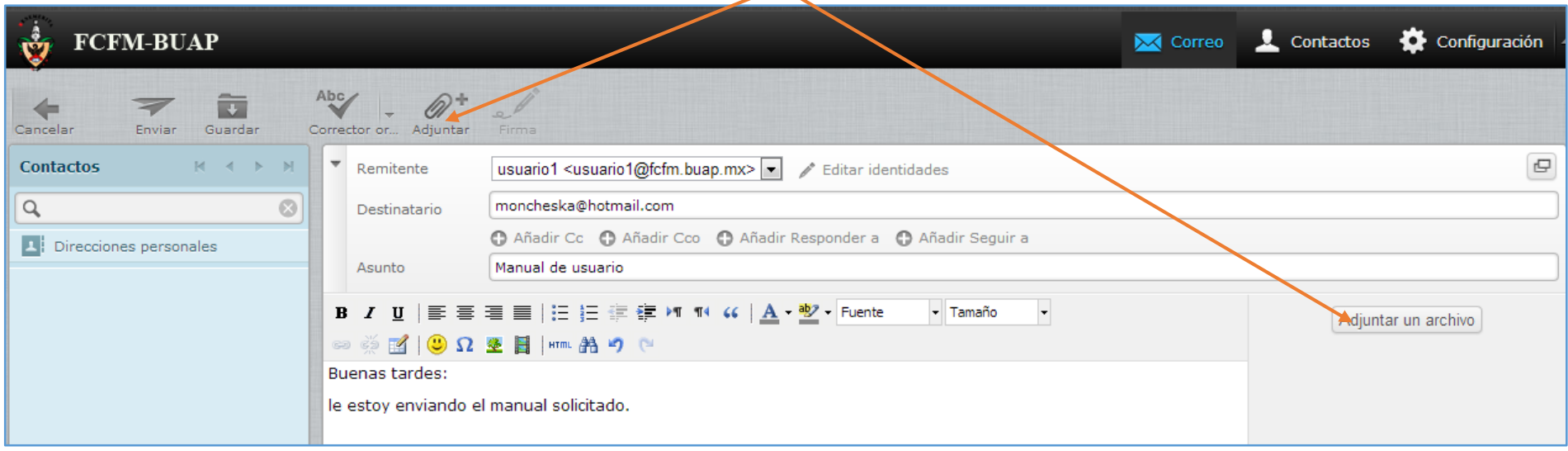

Aparecerá una ventana emergente indicando tanto el tamaño máximo de los archivos adjuntos como el explorador para elegir los archivos a adjuntar. Elegir archivo y hacer clic en Abrir. Si se adjuntará más de un archivo hacer clic sobre el ícono de suma y repetir el procedimiento. Al terminar de elegir todos los archivos, hacer clic sobre el botón *Subir*. **Cabe aclarar que el límite máximo del mensaje, es decir, la redacción del escrito y los archivos adjuntos es de 20Mb**.

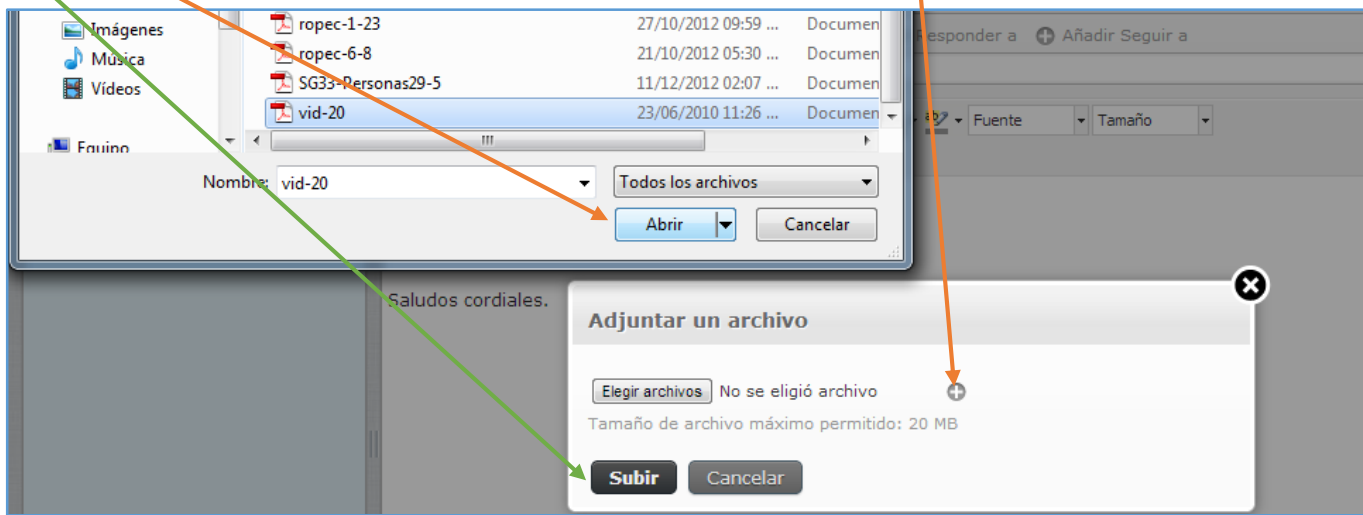

Si se han agregado archivos que superan la capacidad máxima, al intentar enviar el mensaje aparecerá un mensaje de error en la parte inferior .

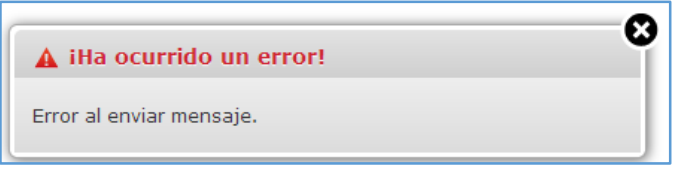

Para corregir el error, eliminar el o los archivos necesarios para no exceder la cuota. Hacer clic en el ícono *Eliminar* del archivo que se desee borrar.

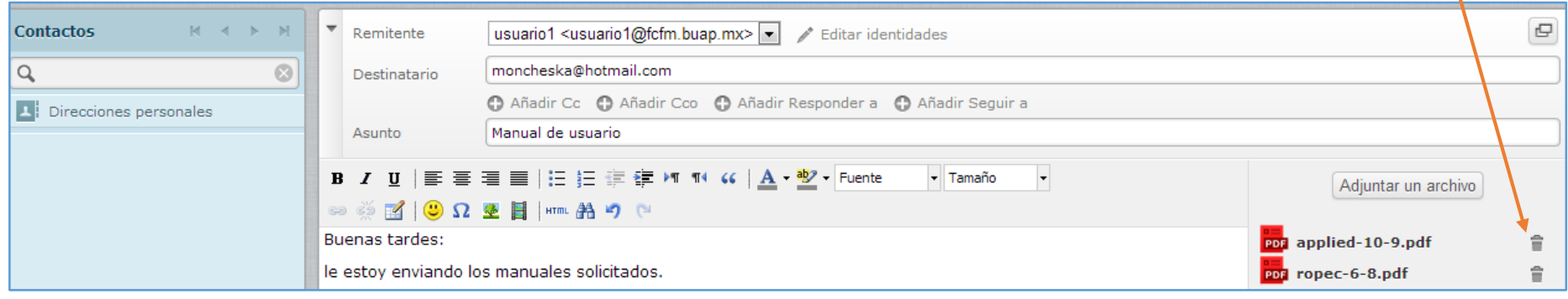

Finalmente, hacer clic sobre el ícono *Enviar*. Si se desea cancelar el envío, guardar el mensaje o verificar la ortografía, hacer clic sobre el botón pertinente.

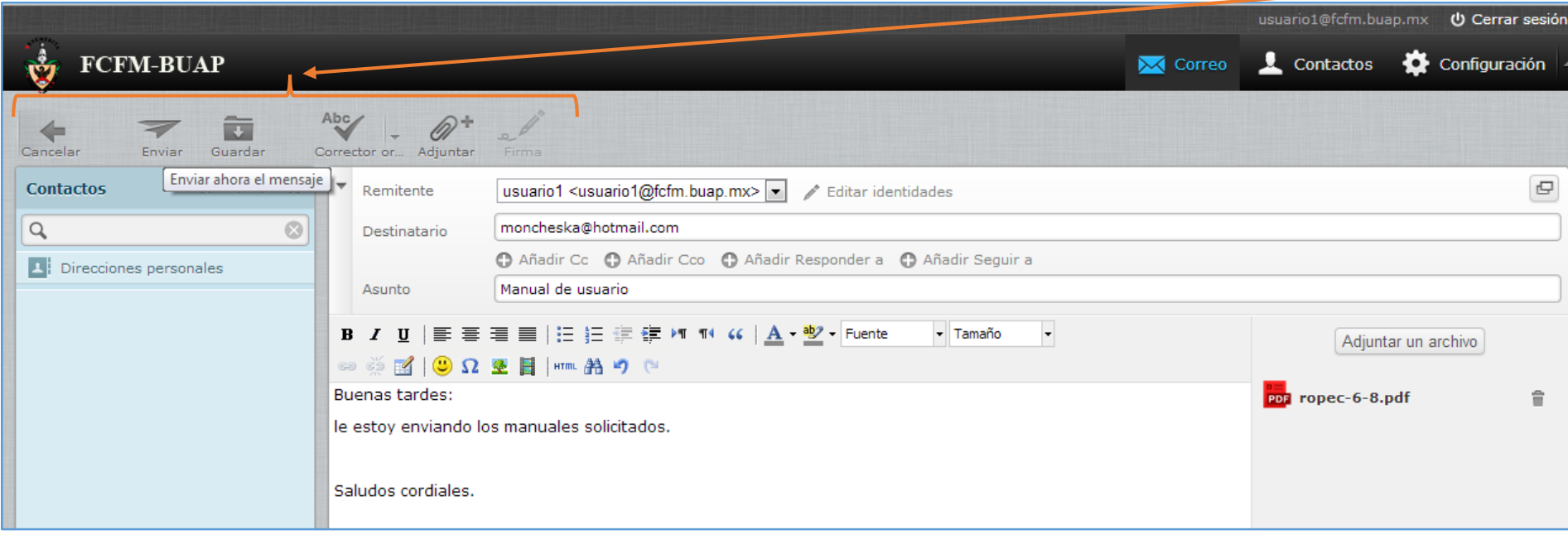

# **4.2 Acceder a bandejas y mensajes**

<span id="page-16-0"></span>El webmail presenta por defecto 5 bandejas: Entrada, Borradores, Enviados, SPAM y Papelera. En la carpeta Borradores se almacenarán los mensajes que no se terminaron de redactar ni de enviar o que intencionalmente se manden a dicha bandeja y la carpeta SPAM contendrá todos los mensajes que se hayan identificado como *SPAM*, ya sea porque el usuario los coloque en dicha bandeja o porque el *AntiSpam* lo haga automáticamente al detectar un mensaje basura. Por otro lado, la carpeta Papelera NO se vacía automáticamente al salir de la cuenta. Además de las bandejas mencionadas, se listarán aquellas que hayan sido suscritas al migrar y las que recientemente se hayan creado.

Para ver el contenido de una bandeja, hacer clic sobre ella y se desplegarán los mensajes que contenga. Para acceder al contenido de un mensaje, resaltarlo y hacer doble clic sobre él, bajo cualquier columna del mensaje indistintamente.

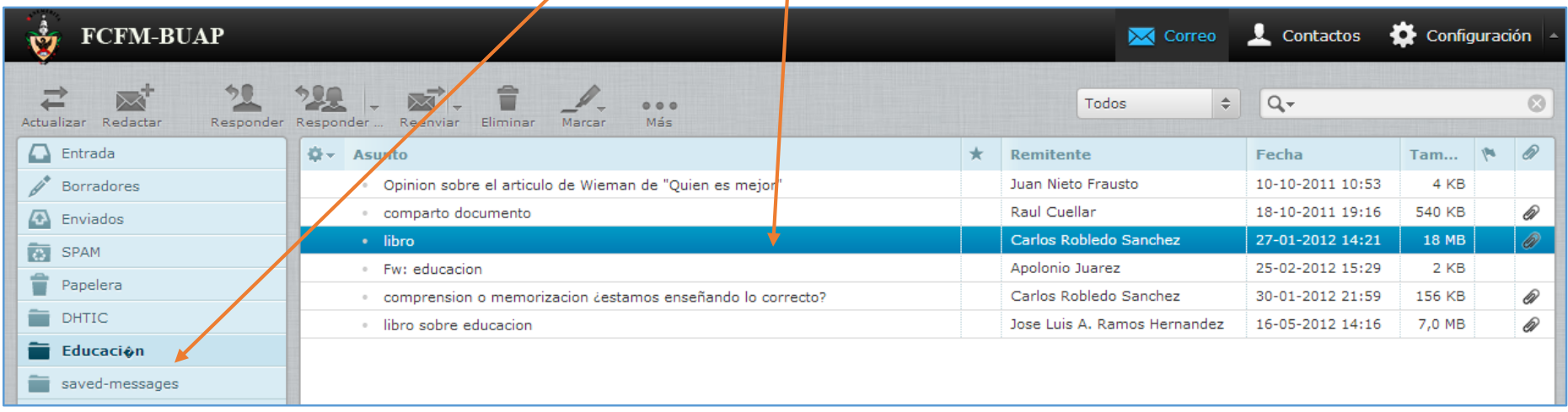

Si el mensaje contiene archivos adjuntos, éstos se mostrarán con un ícono que indica el tipo de archivo que es y una liga para acceder a ellos, por tanto, para abrir un archivo adjunto hacer clic sobre la liga correspondiente.

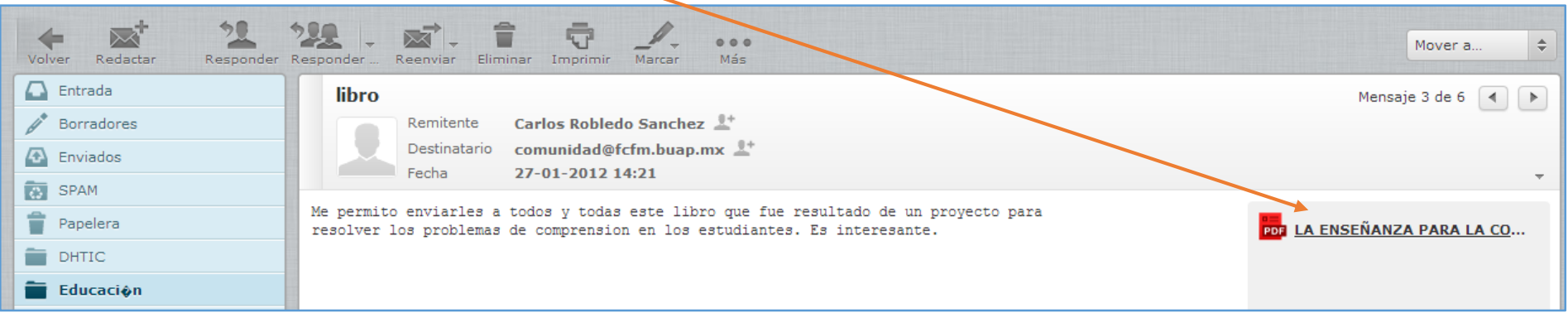

Dependiendo del navegador utilizado se abrirá una nueva ventana con el contenido del archivo, desplegando su nombre, el tamaño y la opción para descargarlo; también el navegador puede preguntar si se almacena o se abre el archivo, o bien, se descarga automáticamente. Si se abre una nueva ventana con el contenido del archivo, hacer clic sobre la liga *Cerrar* para volver al mensaje.

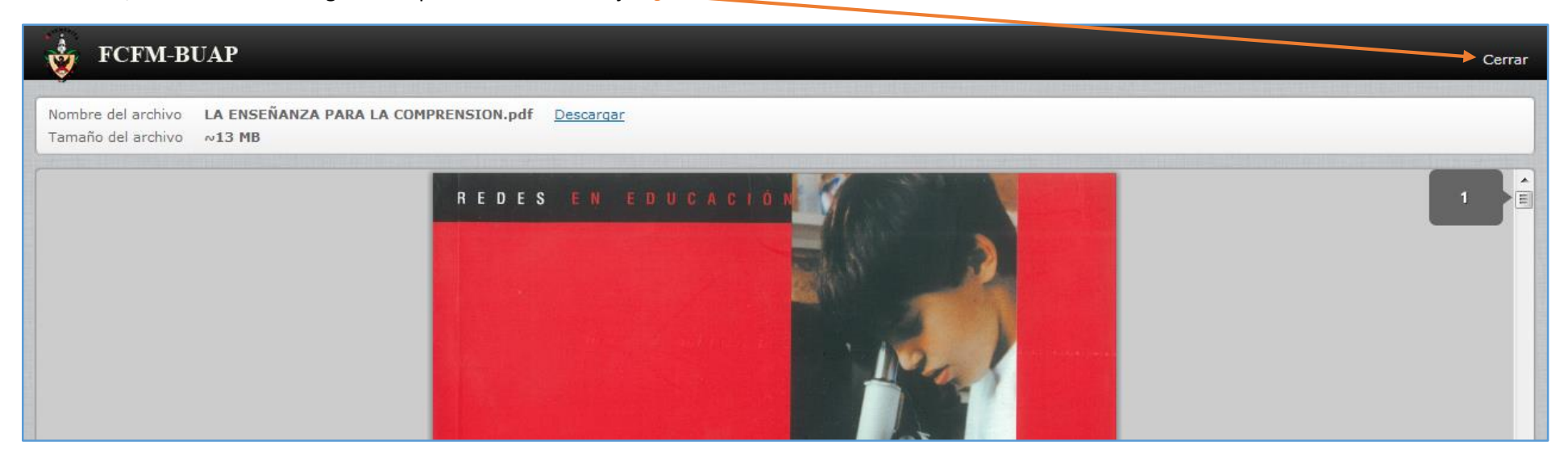

Otra forma de leer los mensajes de las bandejas es utilizando la opción *Vista preliminar*, dicha opción se activa con el botón de flecha hacia arriba, ubicado en la parte inferior derecha de la interfaz.

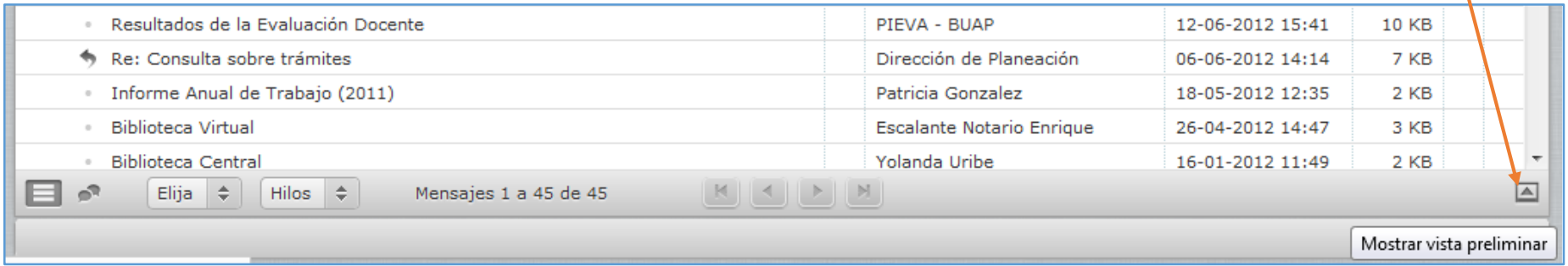

# Después de realizar lo anterior, al hacer clic sobre algún mensaje, el contenido de éste se desplegará en la parte inferior.

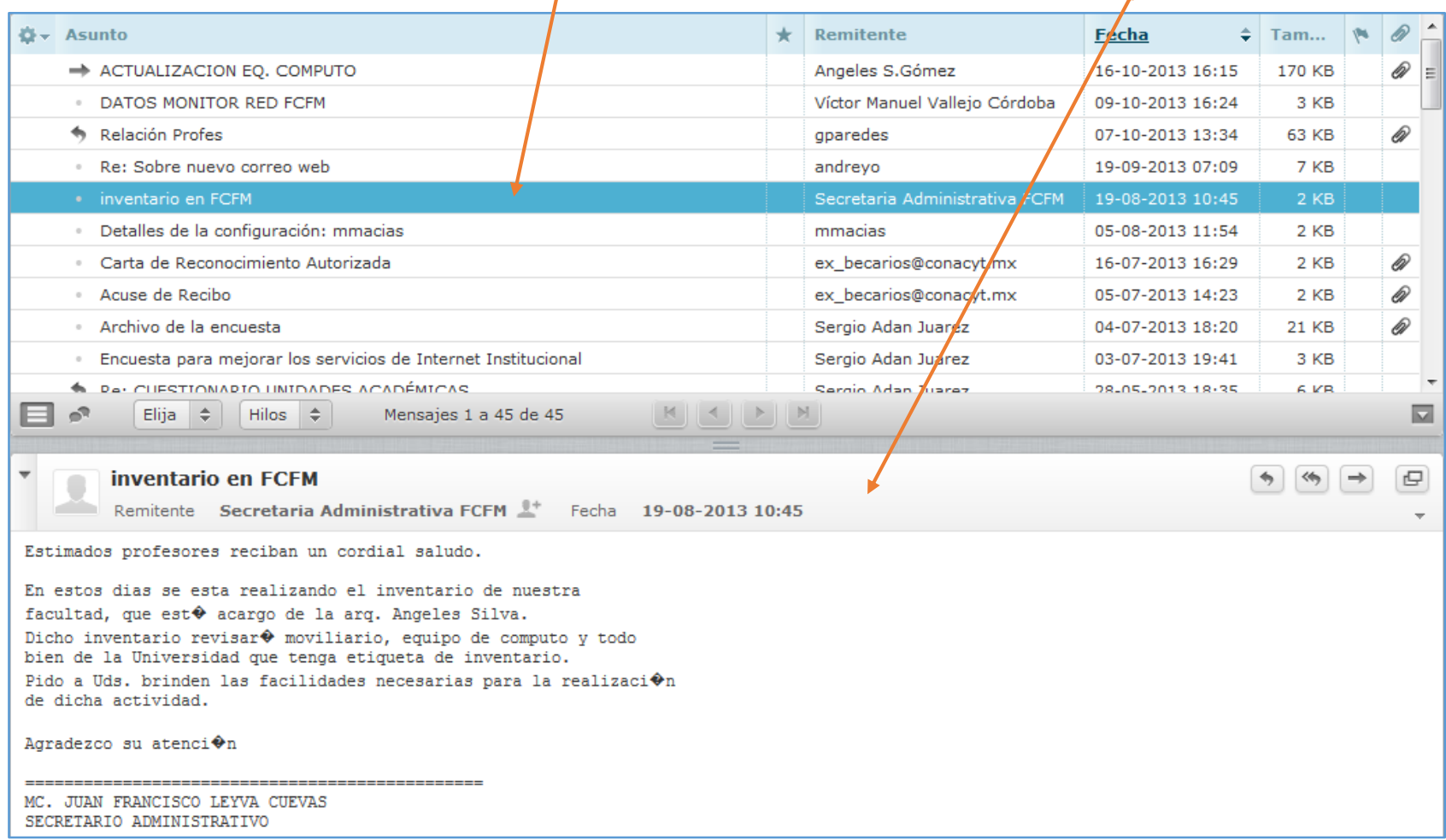

# **4.3 Crear, borrar y vaciar bandejas**

<span id="page-19-0"></span>Para crear una bandeja, ubicarse en la parte inferior y hacer clic sobre el ícono *Acciones de bandeja* y *Administrar bandejas*.

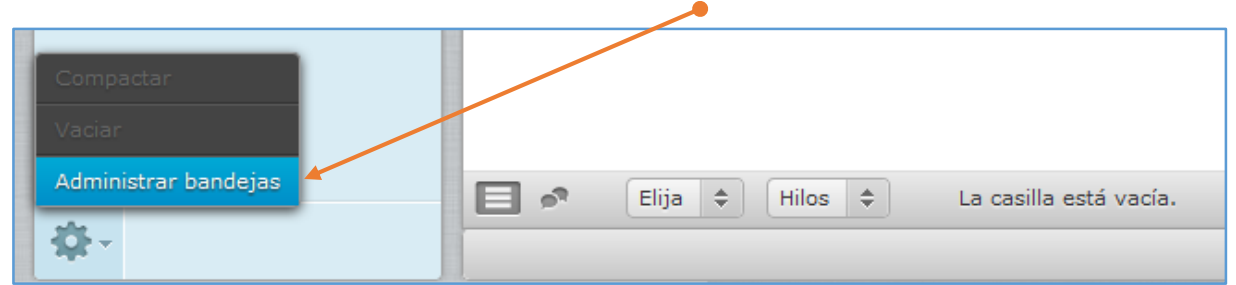

Después hacer clic sobre el ícono *Crear nueva bandeja*.

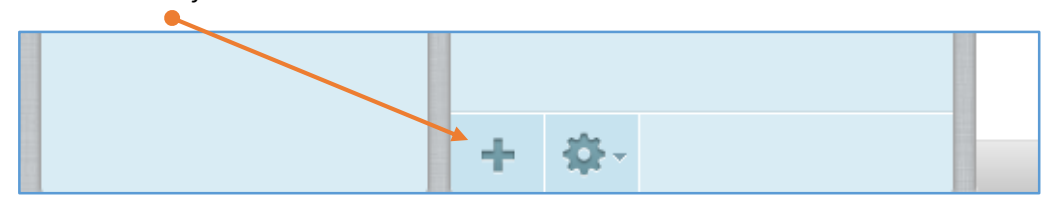

Se pedirá proporcionar el Nombre de la bandeja y la bandeja que contendrá a la bandeja nueva, es decir, se puede crear una bandeja dentro de otra, o bien, si se elige la opción por defecto (---) se indicará que será una bandeja independiente. Después hacer clic sobre el botón *Guardar* o bien *Cancelar*.

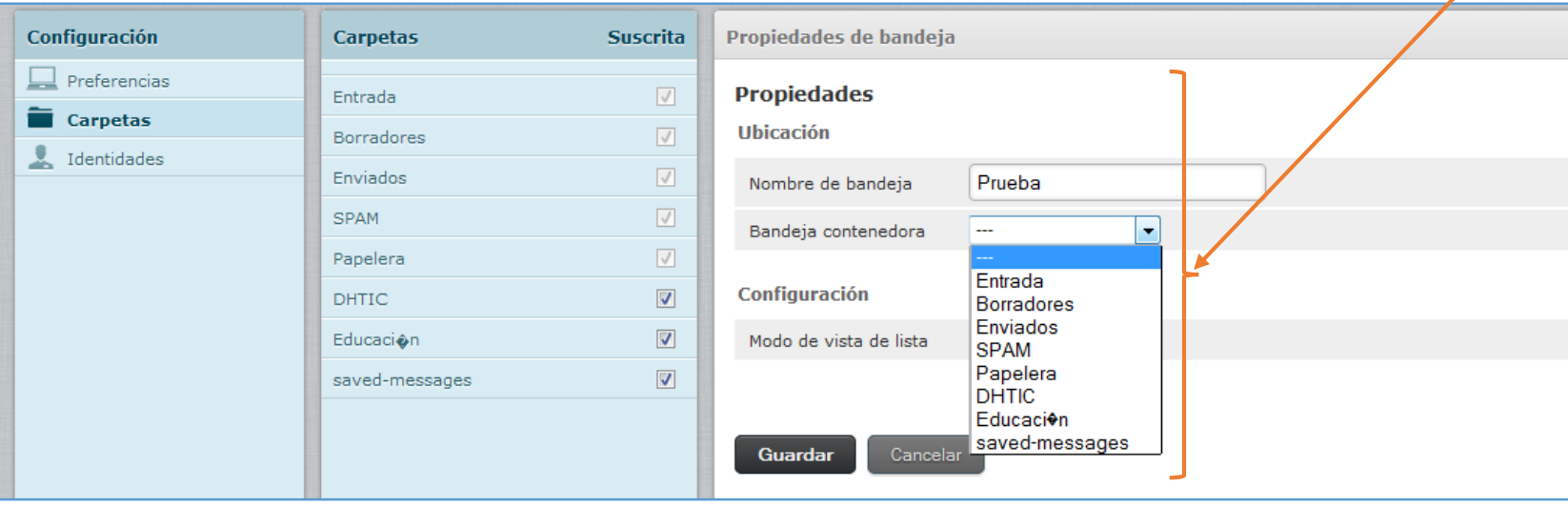

Una vez creada la nueva bandeja, ésta aparecerá palomeada en orden alfabético en la lista de Carpetas, es decir estará suscrita.

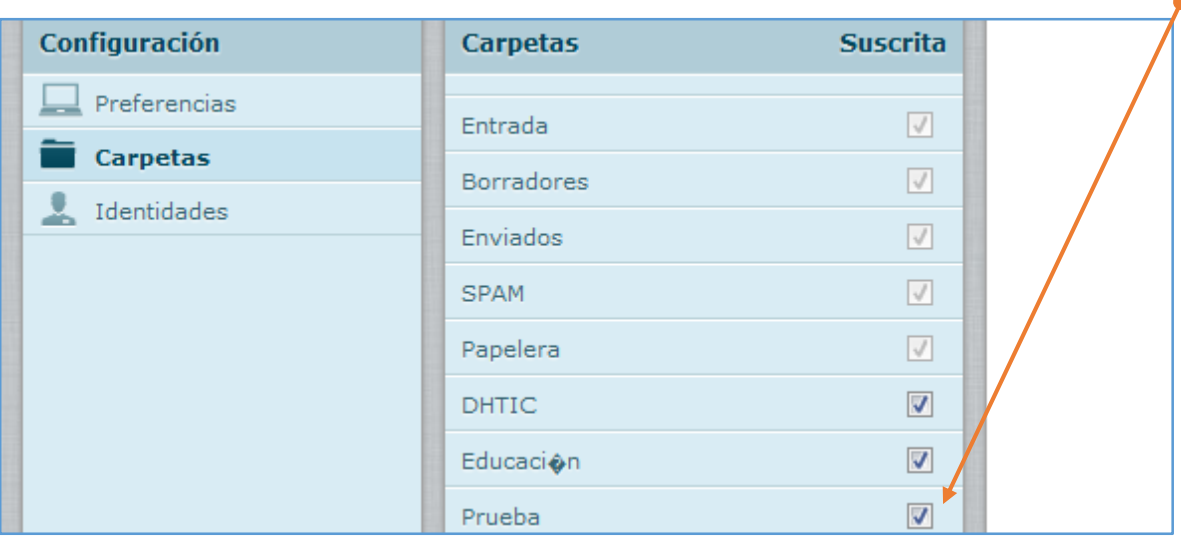

Si se desea cambiar el nombre a una bandeja existente o cambiar su ubicación, hacer clic sobre ella y cambiar el nombre en el campo indicado o elegir la bandeja que la contendrá. Se debe tener en cuenta que, las bandejas por defecto (Entrada, Borradores, etc.) no pueden ser modificadas.

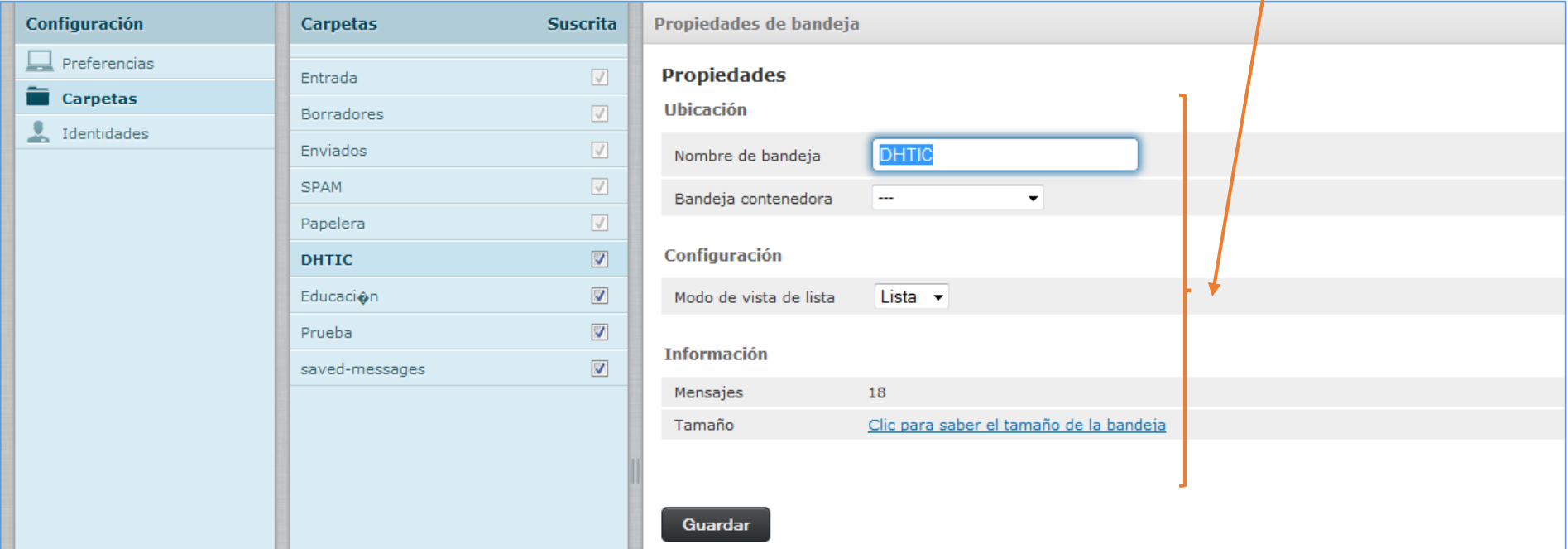

Para borrar o vaciar una bandeja hacer clic sobre el nombre de dicha carpeta y clic sobre el ícono Acciones de bandeja. Elegir entre las opciones mostradas.

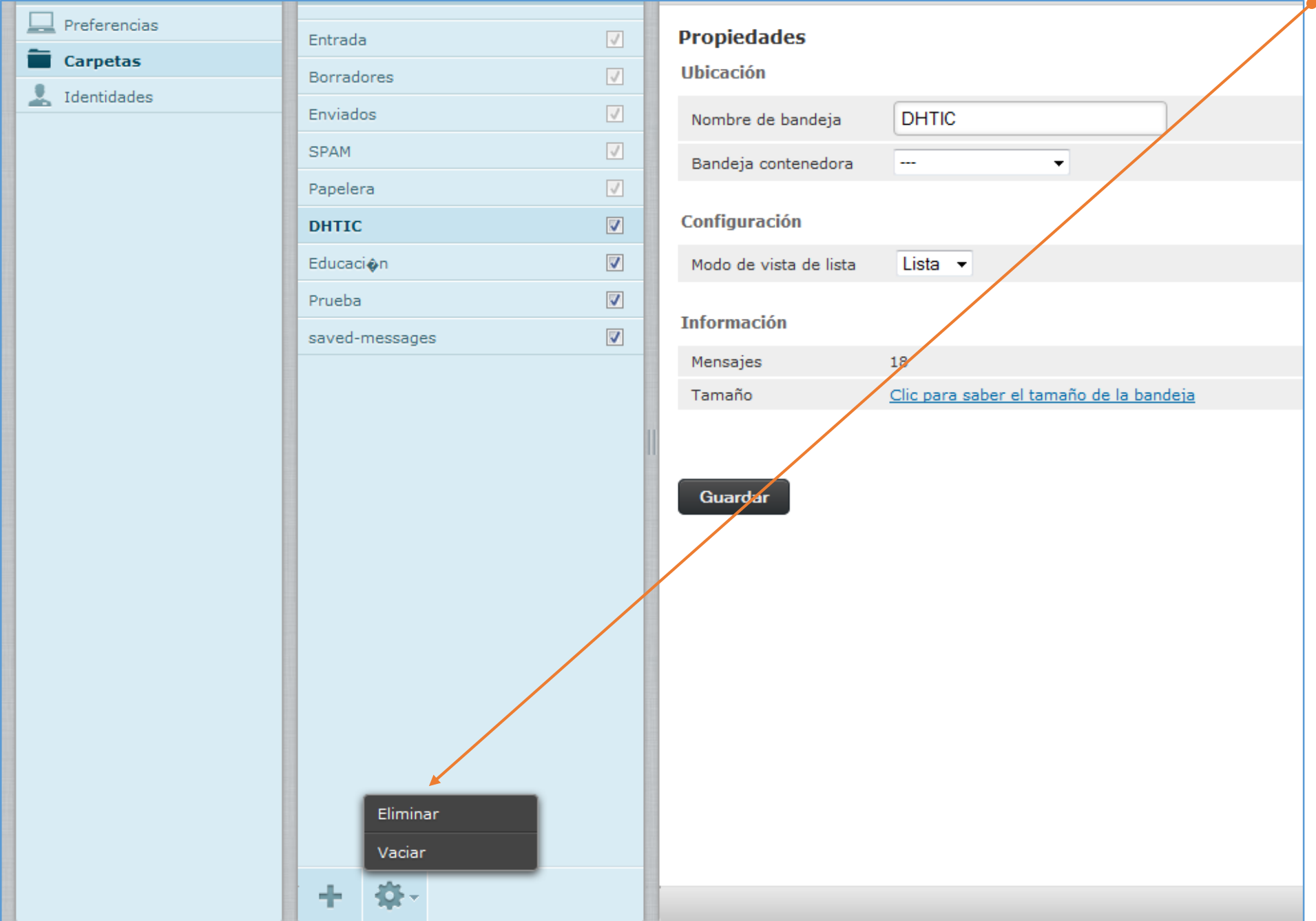

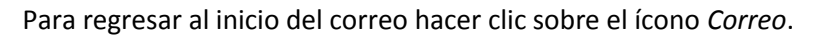

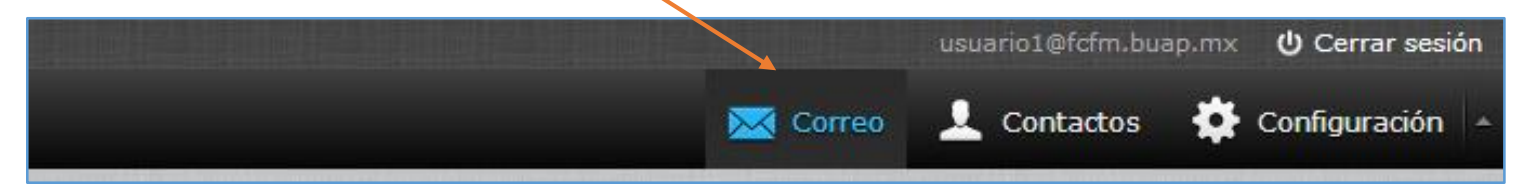

# **4.4 Agregar, eliminar, importar y exportar contactos**

<span id="page-23-0"></span>Para agregar contactos, hacer clic sobre el ícono *Contactos*. usuario1@fcfm.buap.mx **U** Cerrar sesión Contactos X Correo Configuración o

Aparece el grupo por defecto: *Direcciones personales*. En este grupo se almacenarán TODOS los contactos que se agreguen ya sea a dicho grupo explícitamente o que se agreguen a través de algún grupo creado.

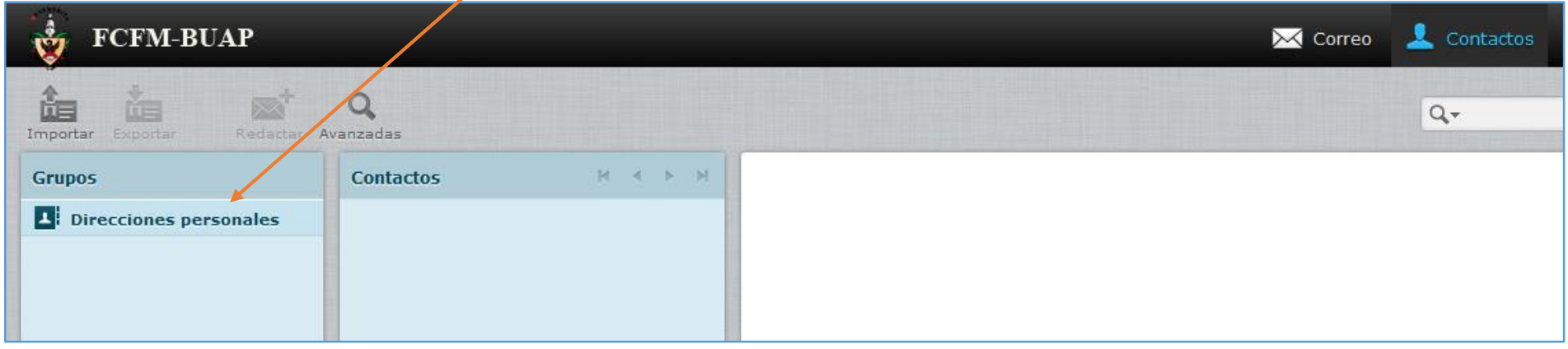

Para agregar contactos a *Direcciones personales* hacer clic sobre el ícono *Crear nuevo contacto*.

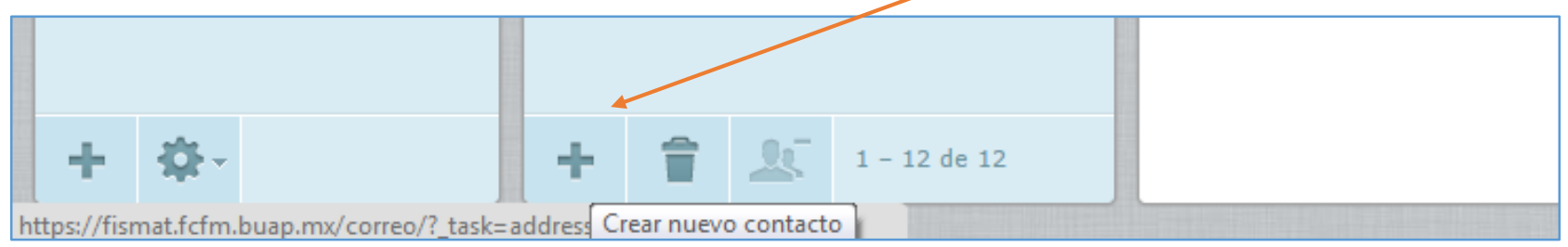

Se mostrará el registro Añadir nuevo contacto para agregar la información necesaria del nuevo contacto. Una vez hecho lo anterior, hacer clic sobre el botón Guardar. Este procedimiento se debe repite según el número de usuarios que se deseen agregar.

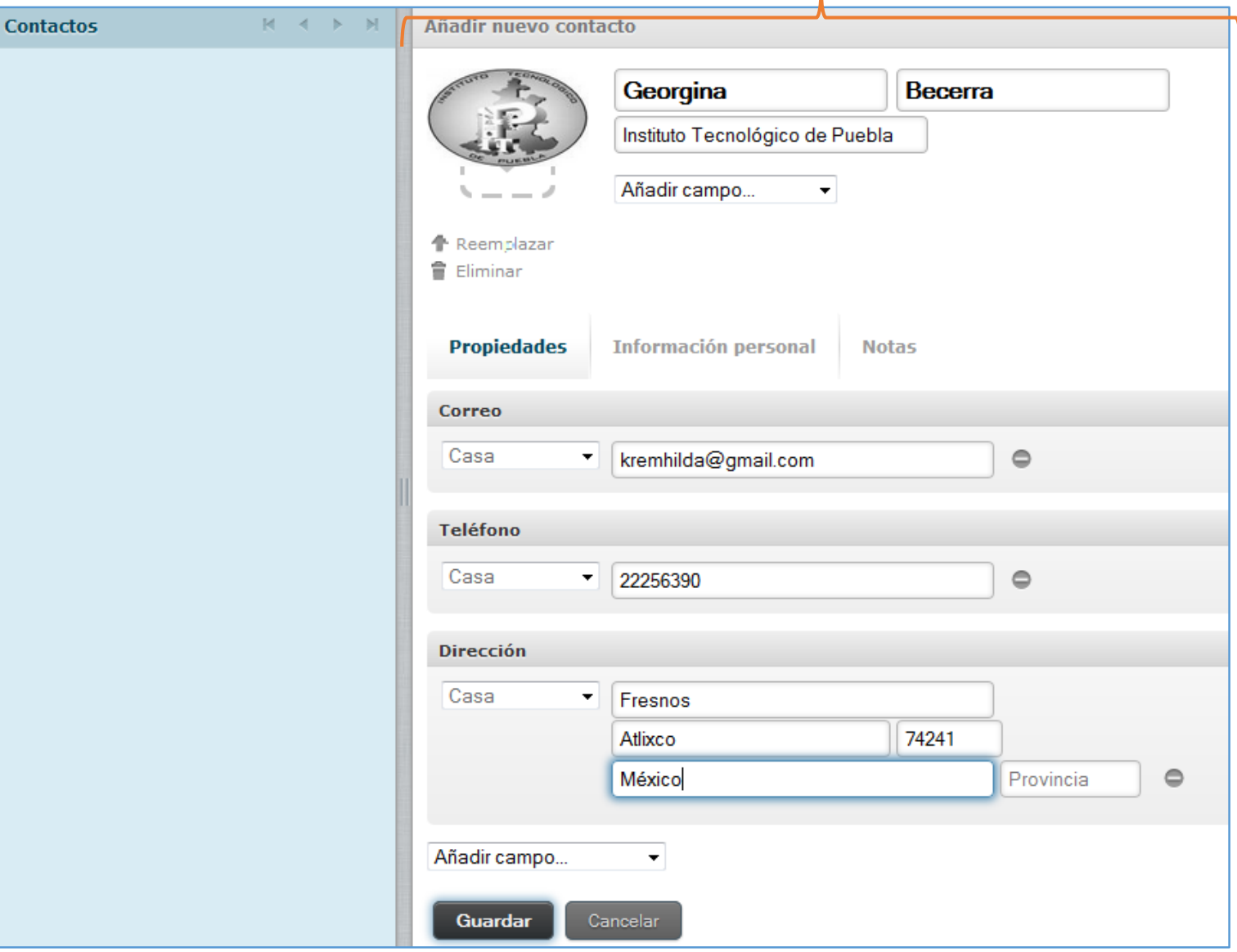

Si los datos se guardan exitosamente se mostrará la leyenda en la parte inferior Guardado correctamente. Si se desea cambiar la información del contacto, hacer clic sobre el botón Editar contacto.

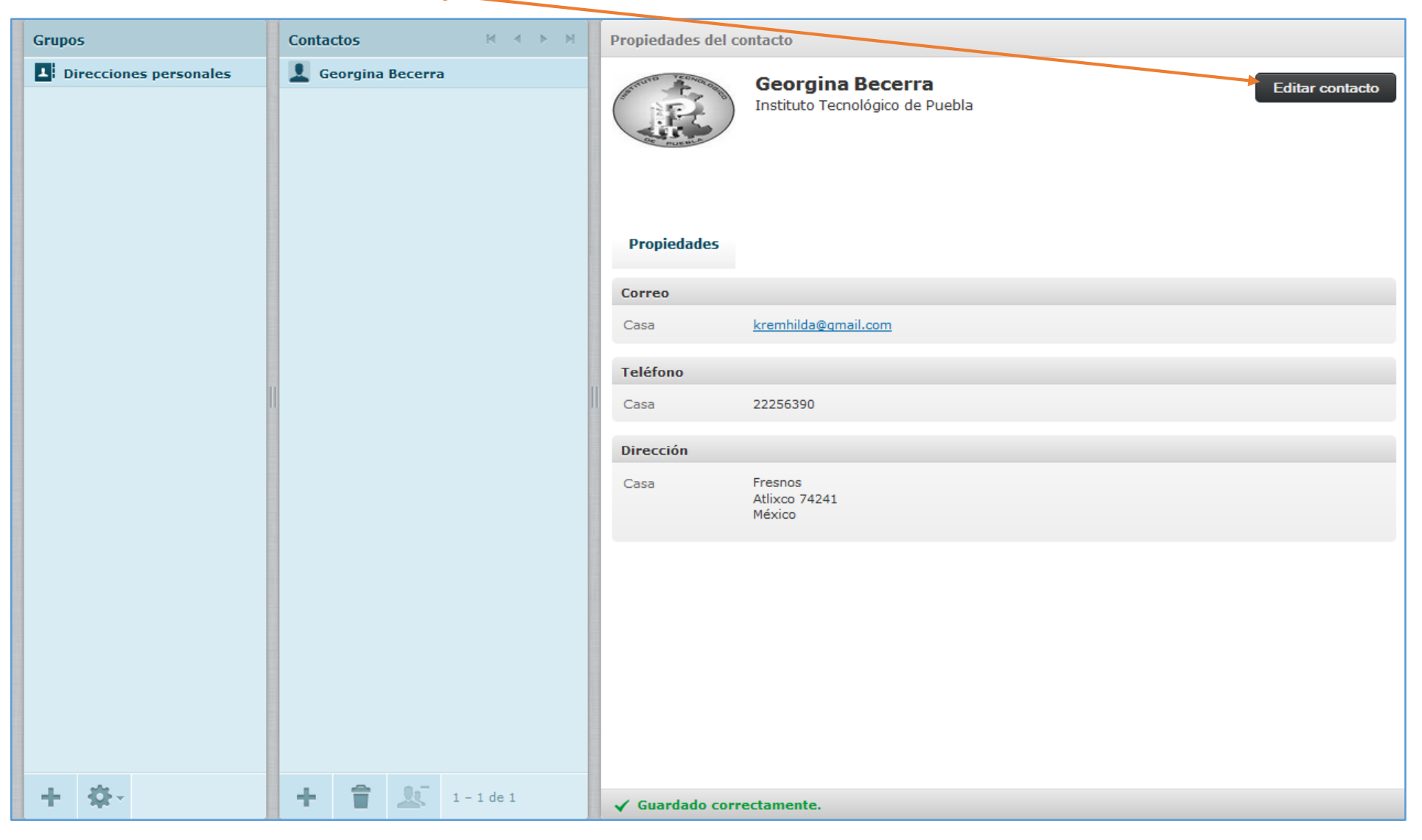

Para agregar un nuevo grupo dentro de Direcciones personales hacer clic sobre el ícono Crear un nuevo grupo de contactos.

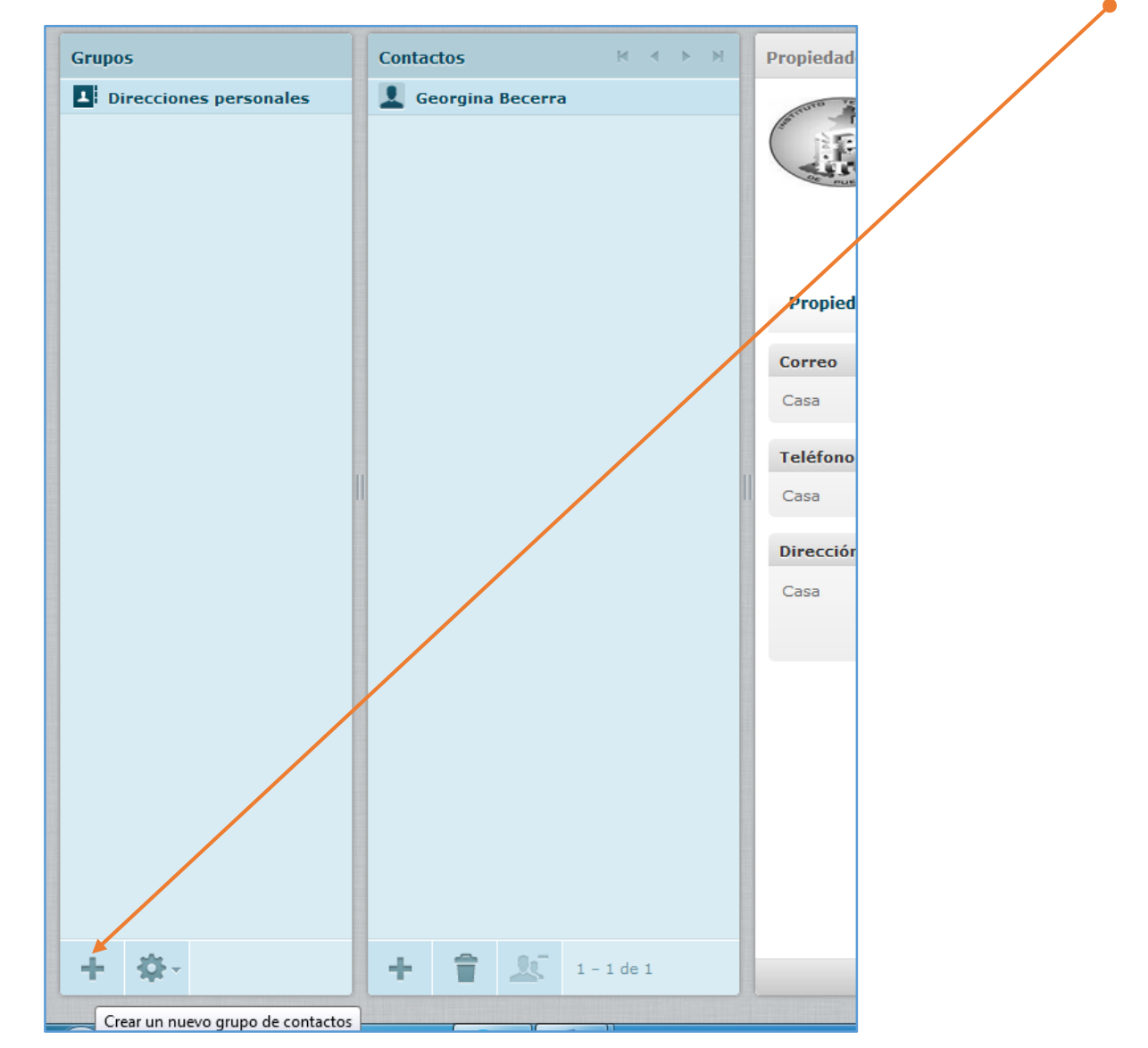

Aparecerá un nuevo campo para ingresar el nombre del grupo a crear, escribir dicho nombre y presionar la tecla enter.

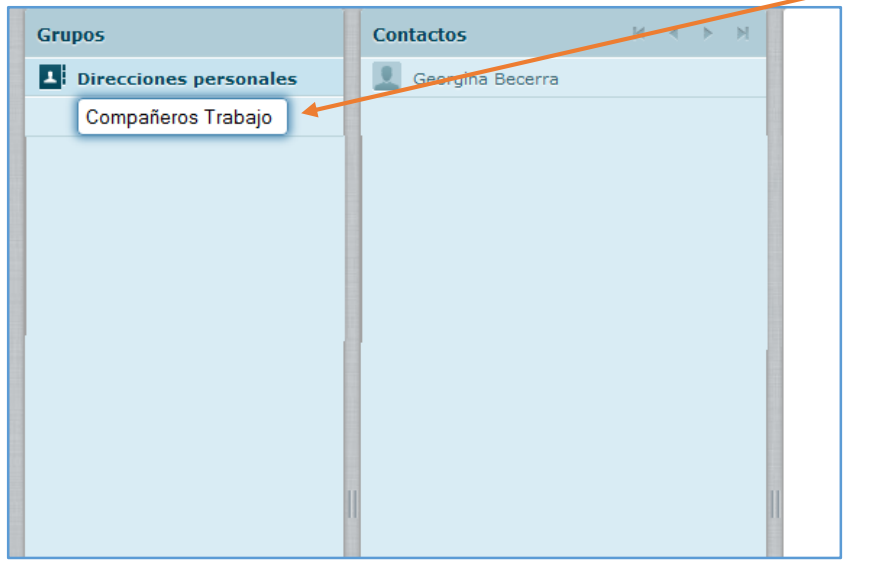

Para agregar contactos al nuevo grupo se realiza el mismo procedimiento explicado para agregar contactos a Direcciones personales. Conforme se agreguen los contactos en el grupo se agregarán al mismo tiempo en Direcciones personales.

Si se desea agregar usuarios a un nuevo grupo desde Direcciones personales, arrastrar el nombre del contacto de Direcciones personales al grupo que se quiera.

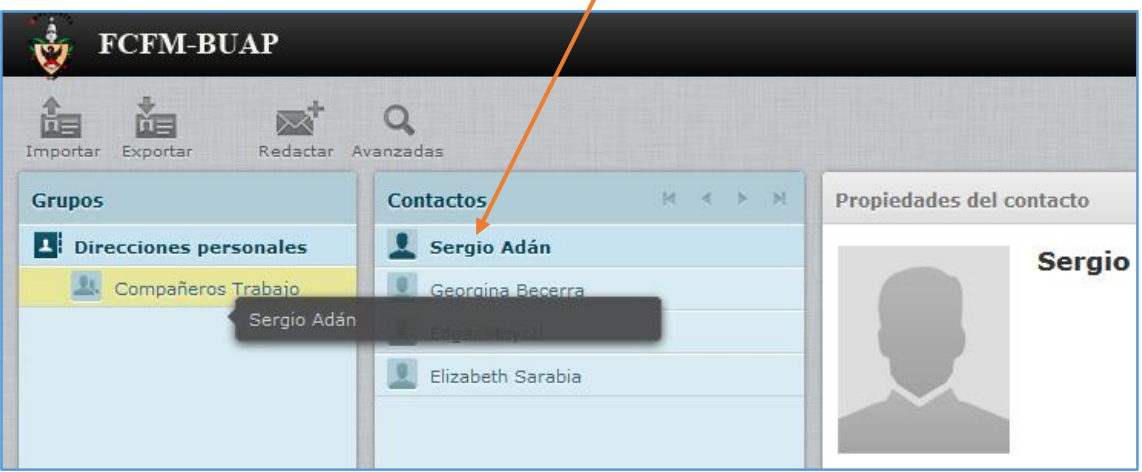

Si se desea eliminar uno o más contactos, éstos deben seleccionarse (cuando es más de uno, mantener presionada la tecla control y hacer clic cobre los nombres de los contactos que se desean eliminar) y después hacer clic sobre el ícono Eliminar contactos seleccionados. Aparecerá una ventana emergente para confirmar el borrar a los usuarios seleccionados. Si se está borrando desde un grupo creado se eliminarán de dicho grupo pero no de Direcciones personales, si se borran desde Direcciones personales se borrarán los contactos definitivamente.

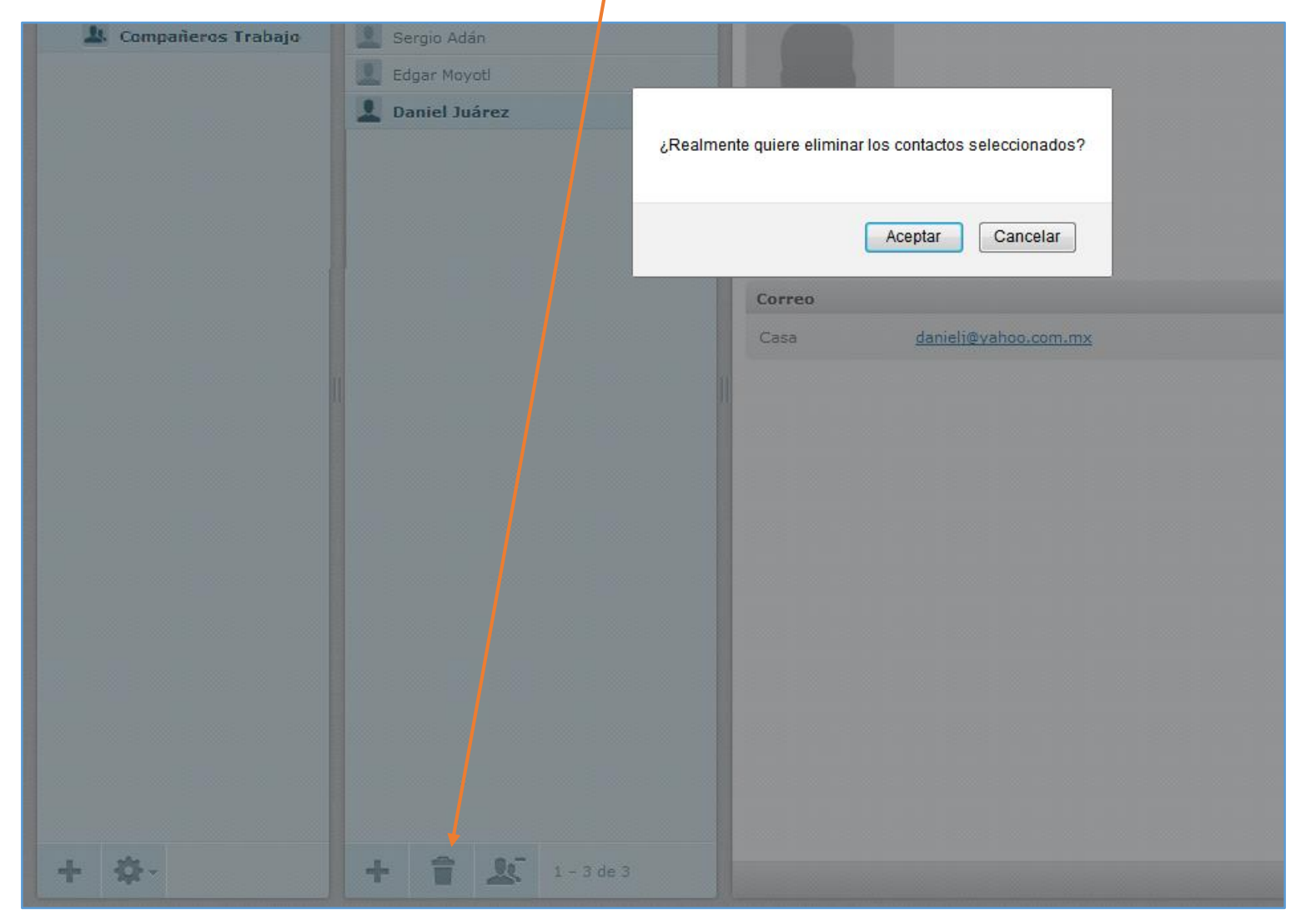

También se puede utilizar el ícono Eliminar los contactos seleccionados del grupo. Para ello, seleccionar el usuario a partir del cual se quiere eliminar, después hacer clic sobre el ícono el número de veces de acuerdo al número de usuarios que se desee eliminar en forma consecutiva.

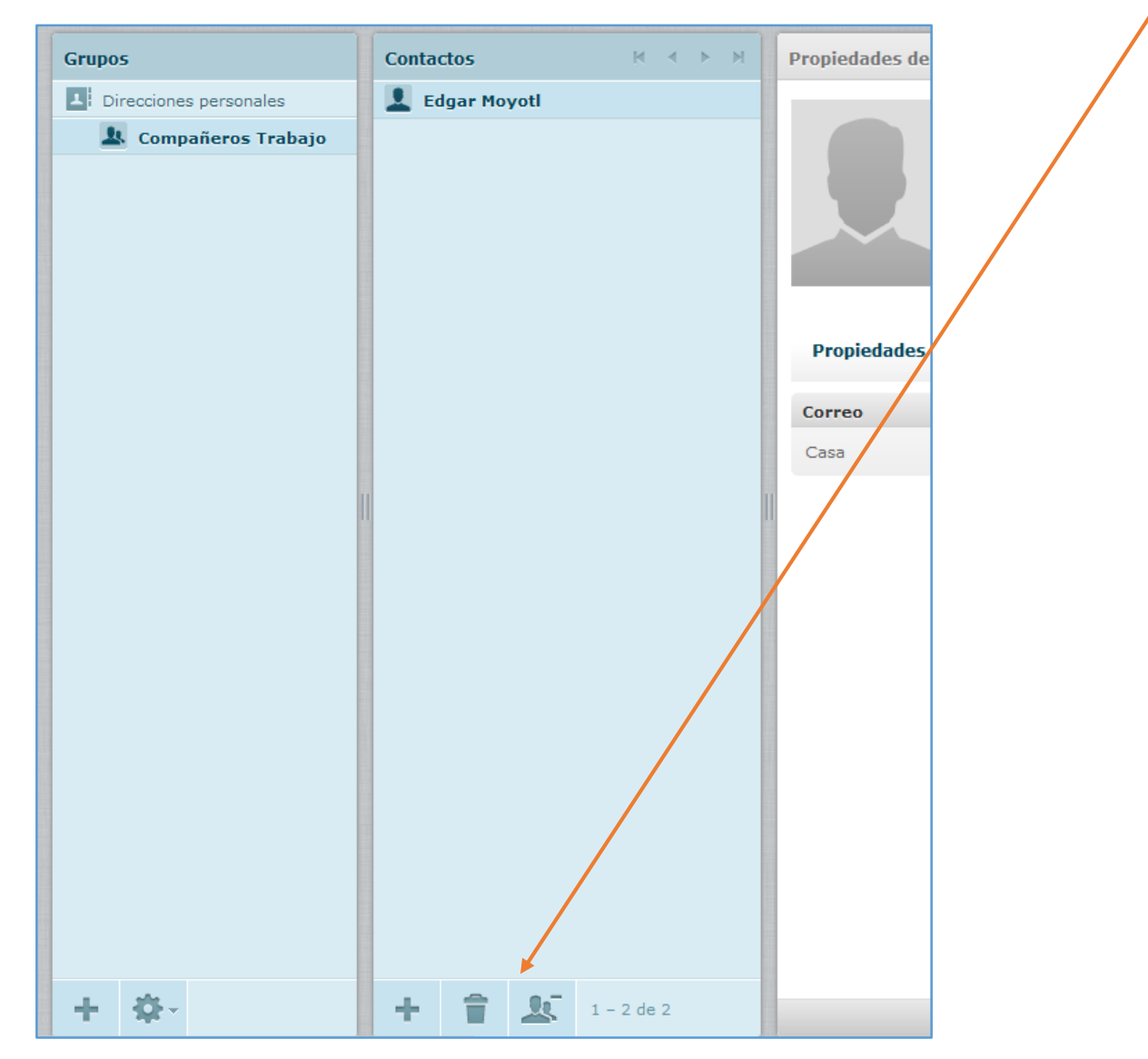

Si se desea renombrar o borrar un grupo, hacer clic sobre el icono "Más acciones…" y elegir la opción deseada.

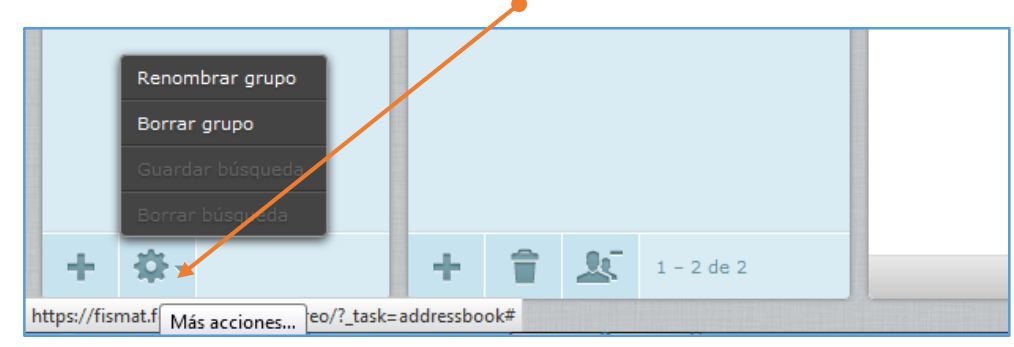

Si se desea importar correos, hacer clic sobre el ícono Importar. El o los archivos que contengan la información de los contactos deben estar en formato *vCard* o  $\overline{\phantom{a}}$ *CSV*.

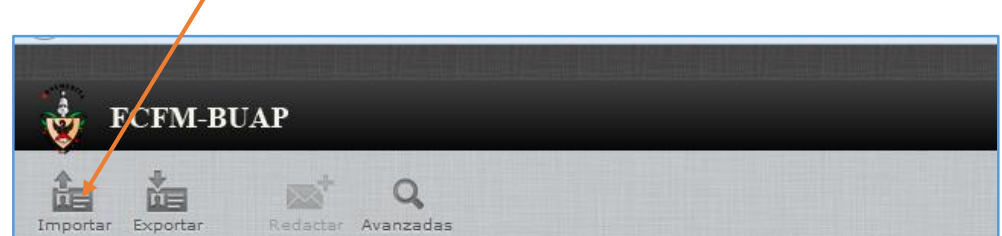

Si se tiene una lista de contactos en FISMAT, ésta puede reemplazarse con la lista importada palomeando la opción Reemplazar toda la lista de contactos.

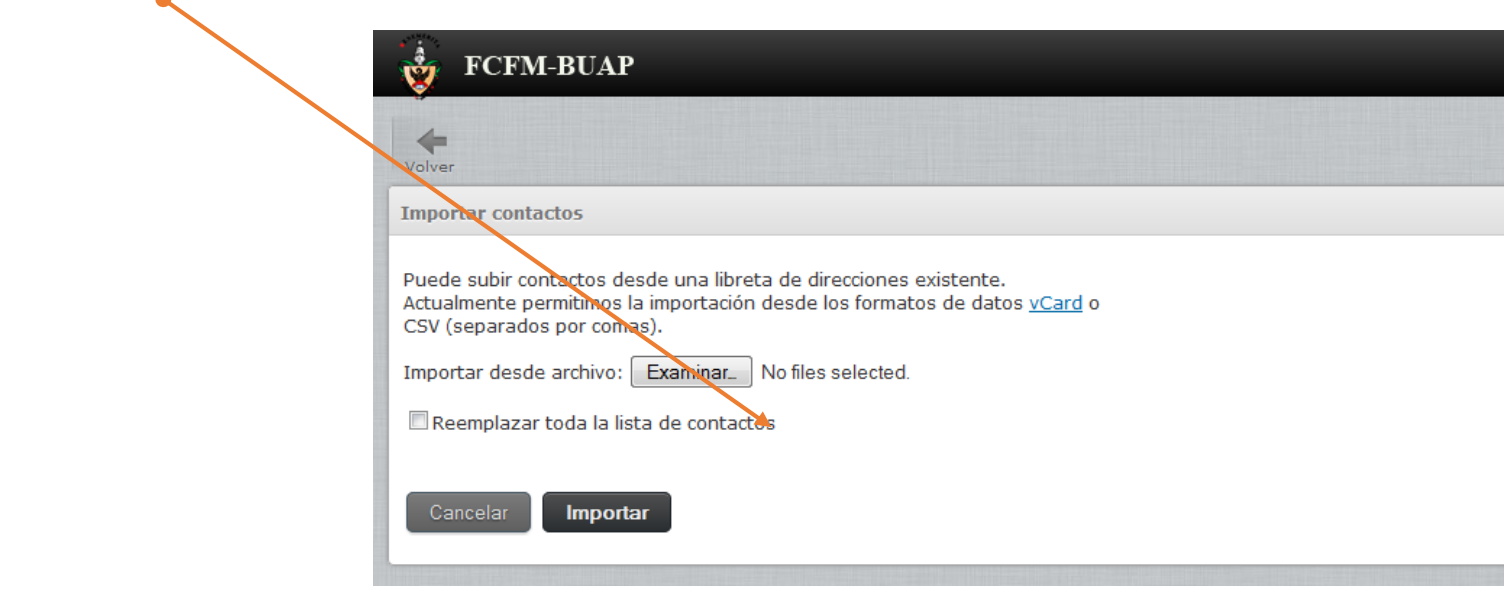

Para exportar la lista de contactos de FISMAT, hacer clic sobre el ícono Exportar y aparecerá una ventana de diálogo para indicar el guardado del archivo, el cual será almacenado en formato *vCard*.

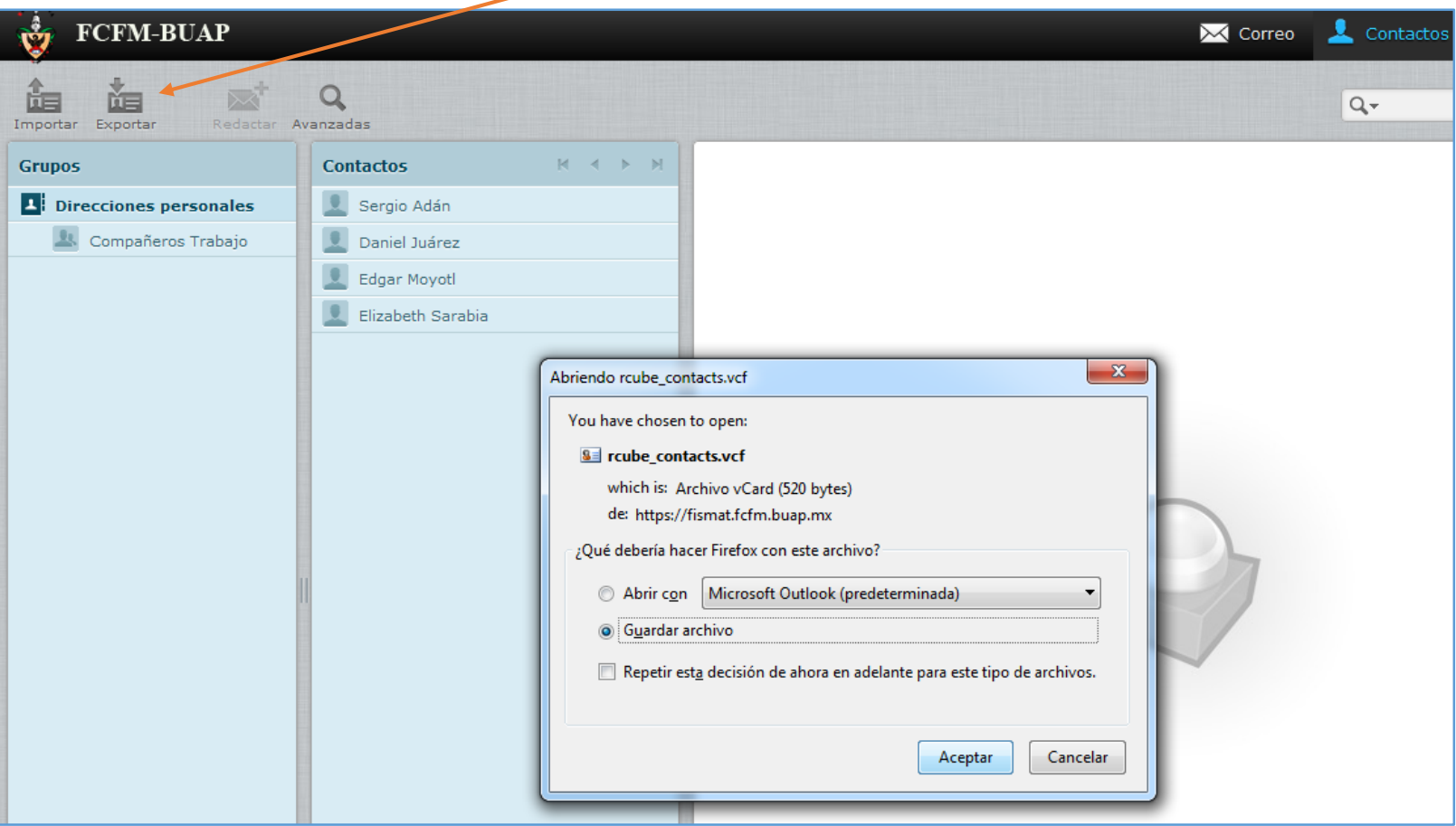

Para regresar al inicio del correo, hacer clic sobre el ícono Correo.

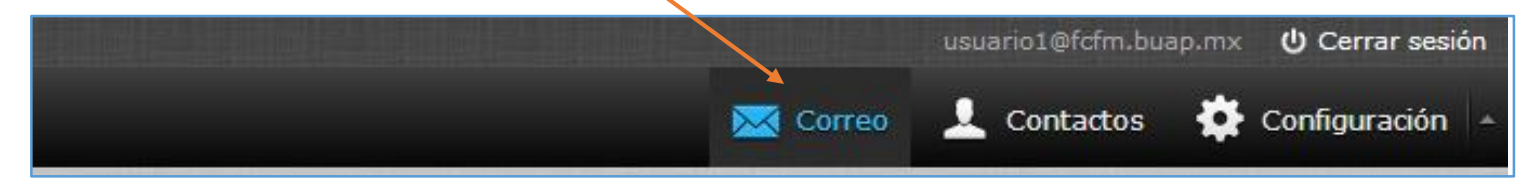

## **4.5 Editar preferencias de usuario**

<span id="page-32-0"></span>Para editar preferencias del usuario hacer clic sobre el ícono Configuración.

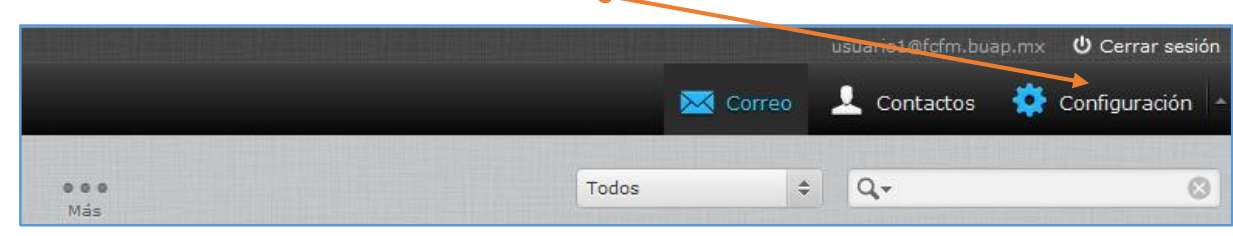

Aparecerán las opciones que pueden editarse.

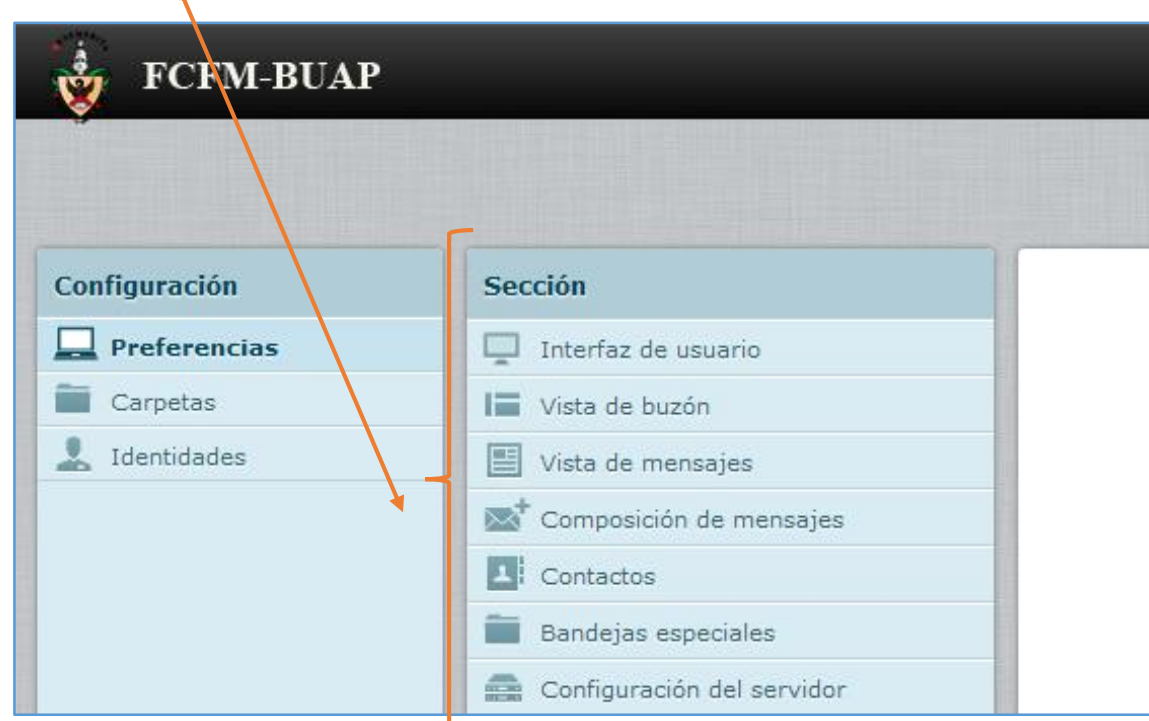

Hacer clic sobre la opción Interfaz de usuario. Aquí se puede elegir el idioma para la interfaz, la zona horaria, el formato de fecha y hora, así como cambiar el tiempo en que el webmail verifica si hay nuevos mensajes. Este tiempo por defecto está establecido a 1 minuto.

En la opción Vista de buzón se pude establecer por ejemplo, que se pida acuse de recibo o el número de mensajes que se pueden visualizar por página, etc.

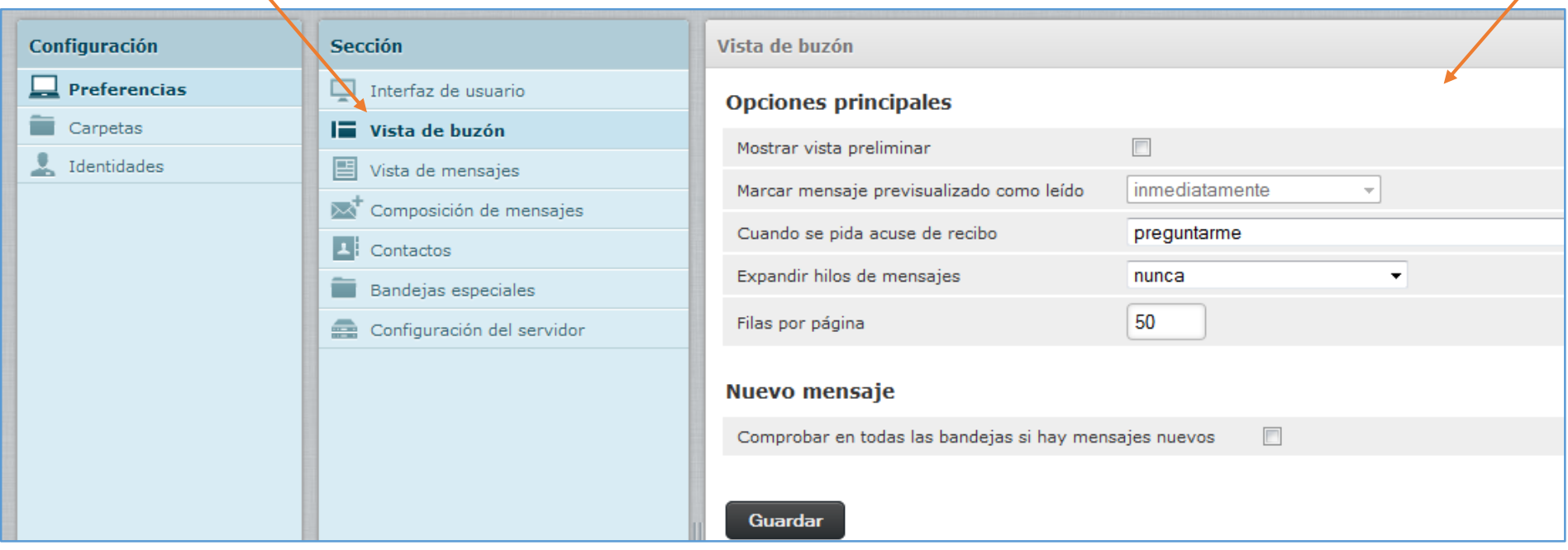

En la opción Vista de mensajes se puede establecer por ejemplo, el juego de caracteres, la forma de presentar los archivos adjuntos, etc.

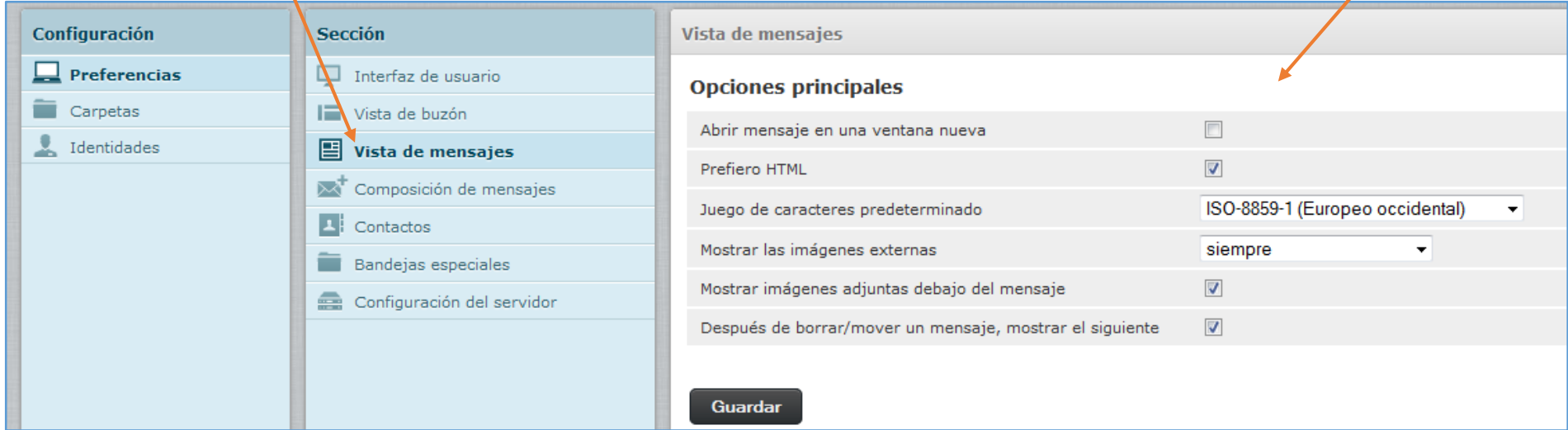

En la opción Composición de mensajes pueden establecerse opciones como: el tiempo que debe transcurrir para almacenar los mensajes que se redactan en la carpeta borradores, solicitar acuses de recibo, opciones para cuándo colocar la firma personalizada del usuario en los mensajes, opciones de ortografía, etc. El webmail está configurado para verificar la ortografía al redactar según el lenguaje español

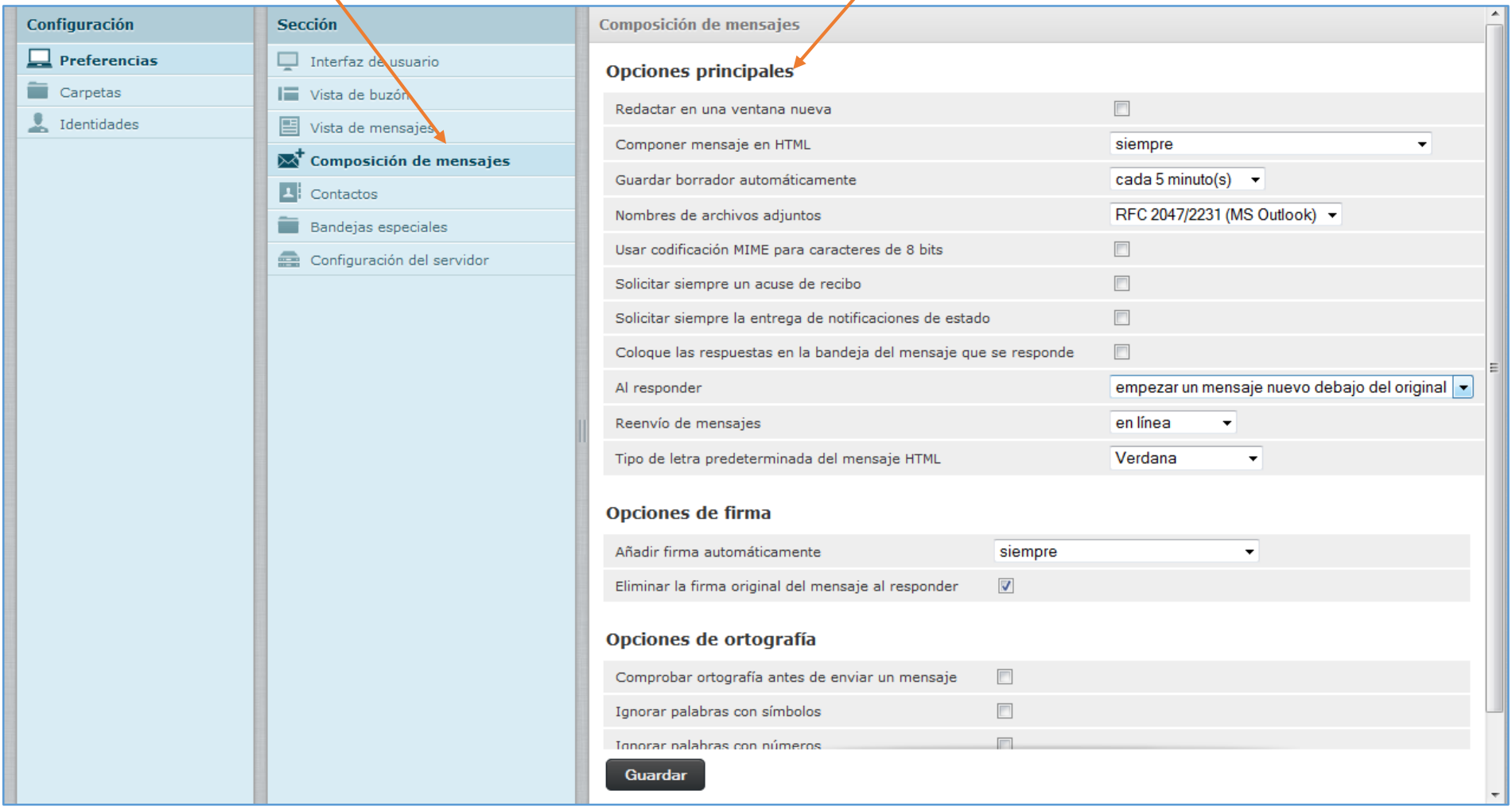

La opción Contactos permite establecer opciones como: si se listan los contactos por apellido, nombre, etc., el número de contactos por página y otros.

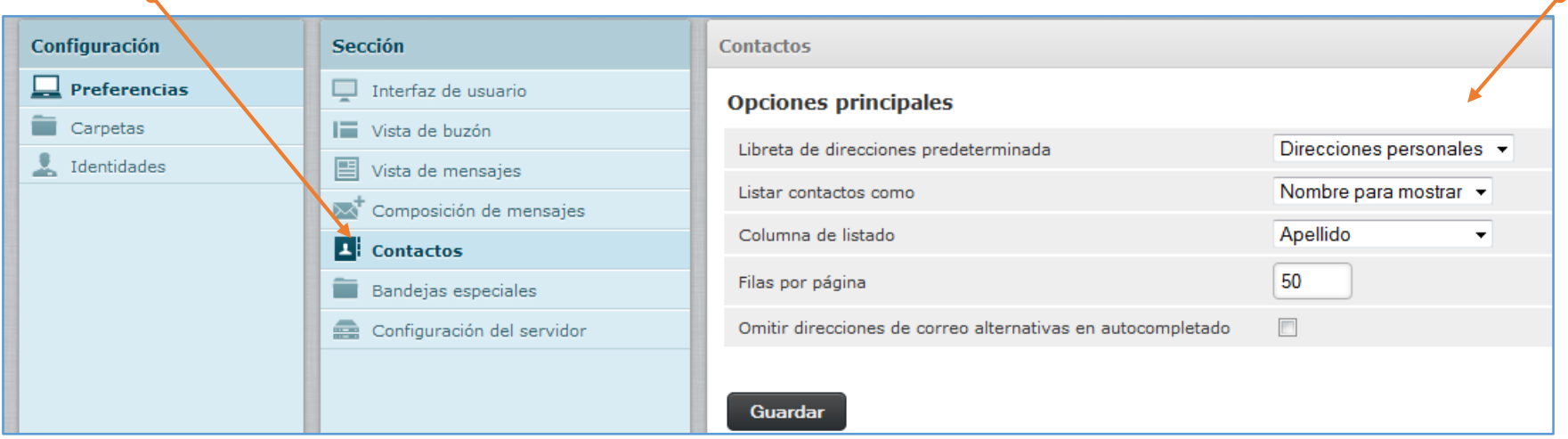

La opción Bandejas especiales no debe modificarse para no alterar el funcionamiento de las carpetas por defecto: Entrada, SPAM, Papelera y Borradores.

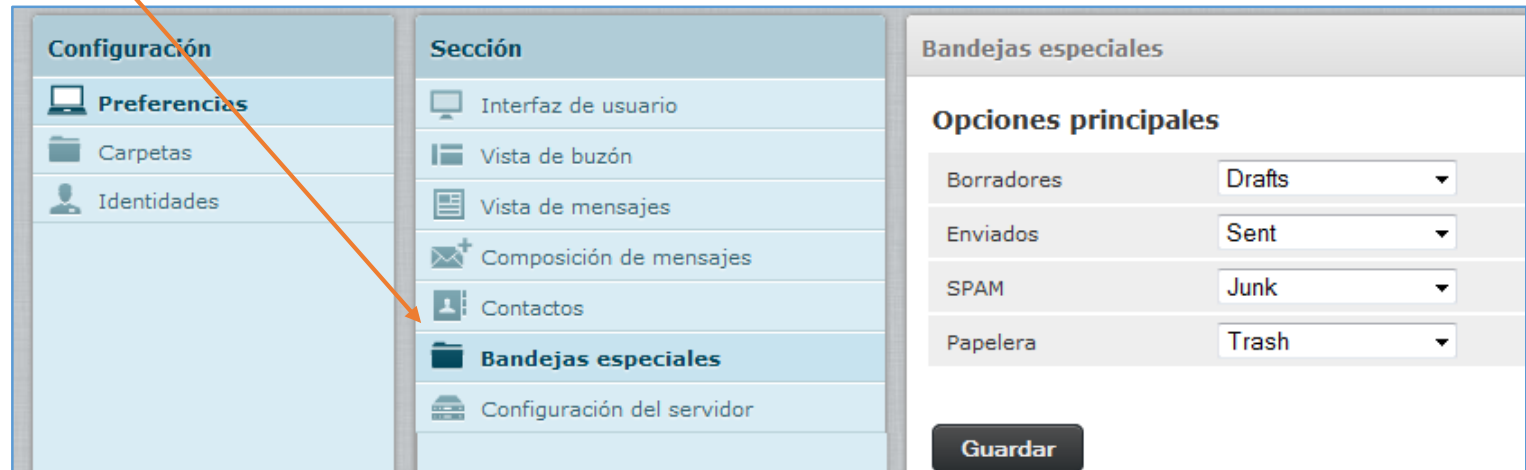

Por último, la opción Configuración del servidor permite establecer opciones como: eliminar definitivamente todo el contenido que se encuentre en la carpeta SPAM, vaciar la papelera al cerrar la sesión, etc.

# **4.6 Agregar una firma personalizada a los mensajes**

<span id="page-36-0"></span>Para crear una firma personalizada a los mensajes enviados, hacer clic sobre el icono Configuración, después Identidades y finalmente el nombre del usuario.  $\bullet$ 

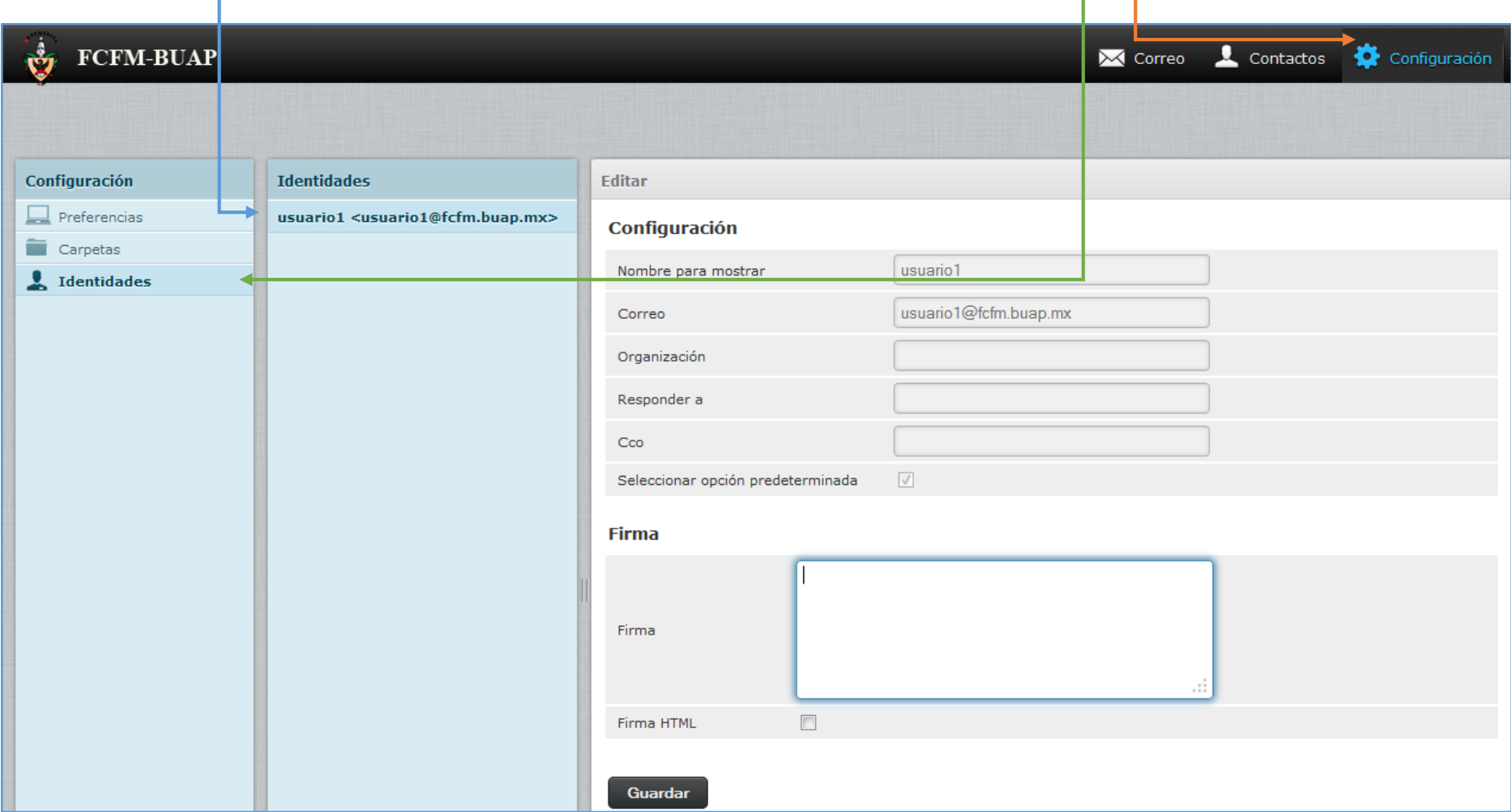

El webmail está configurado para NO CAMBIAR los campos: Correo, Responder a, ni Copia al carbón. Lo único que puede editarse es: Nombre para mostrar, Organización y la firma personalizada. El campo Nombre para mostrar permite escribir el nombre que aparecerá como remitente al enviar un correo, por defecto está el *login*, pero puede cambiarse al nombre del usuario. Una vez editados los campos pertinentes, hacer clic sobre el botón Guardar.

Si la firma se requiere con formato de estilo entonces palomear la opción Firma HTML, con ello se desplegarán en la ventana elementos como: alineación, símbolos especiales, tipo de fuente, sangría, etc. Si además se requiere agregar una imagen, entonces dicha imagen debe arrastrarse al área de texto Firma y aplicarle el formato necesario, es importante recalcar que el procedimento descrito para agregar una imagen debe ser realizado únicamente en el navegador **web Firefox** pues en los otros navegadores no funciona.

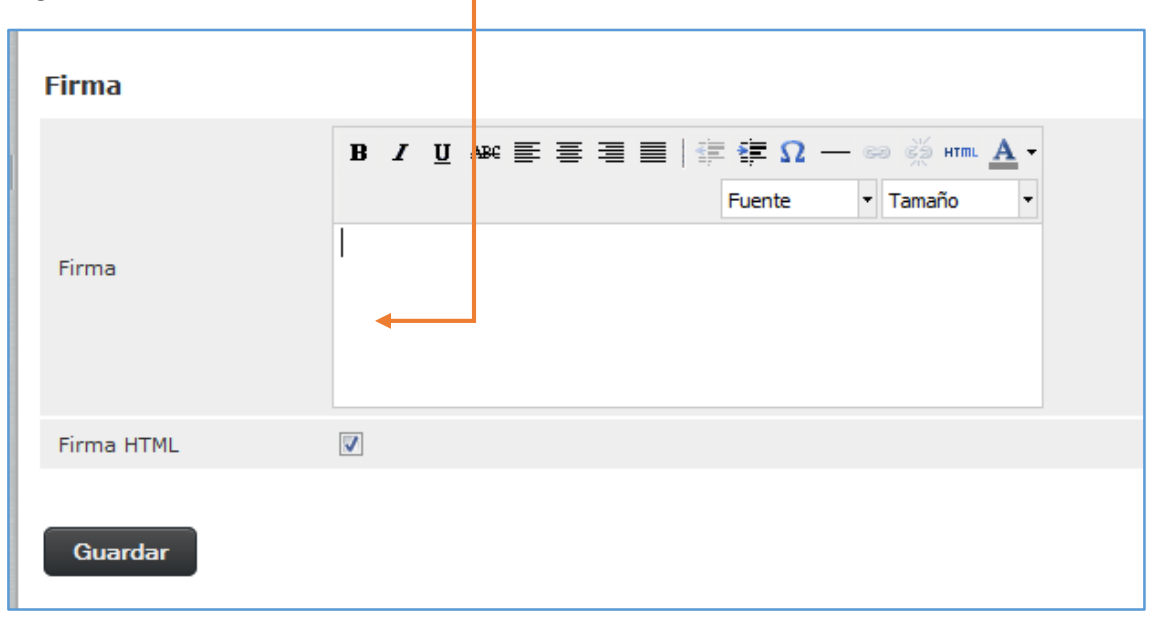

Una vez escrita la firma, hacer clic sobre el botón Guardar. Para regresar al inicio del correo hacer clic sobre el ícono Correo.

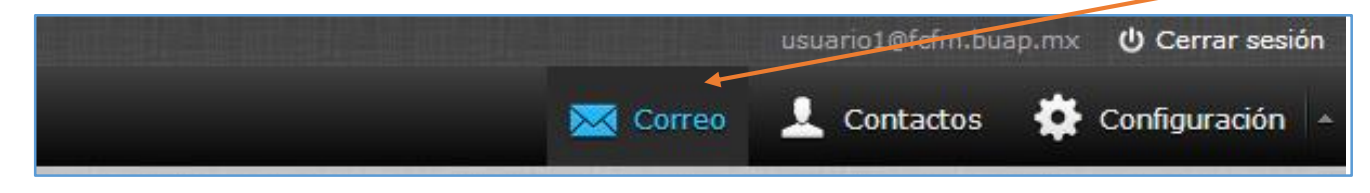

## **4.7 Ocultar nombre de usuario en la interfaz**

<span id="page-38-0"></span>En la parte superior derecha se muestra la dirección de correo del usuario y junto a ella la opción para cerrar la sesión actual de correo. Tanto la dirección como la liga pueden ocultarse haciendo clic sobre la flecha con dirección hacia arriba.

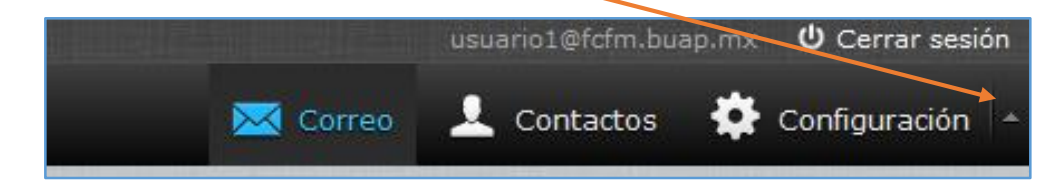

Al ocultar la dirección de correo y el elemento para cerrar la sesión se agrega automáticamente en el panel superior de íconos el ícono de Cerrar sesión. Para volver a visualizar los elementos ocultos se debe hacer clic sobre la fecha con dirección hacia abajo.

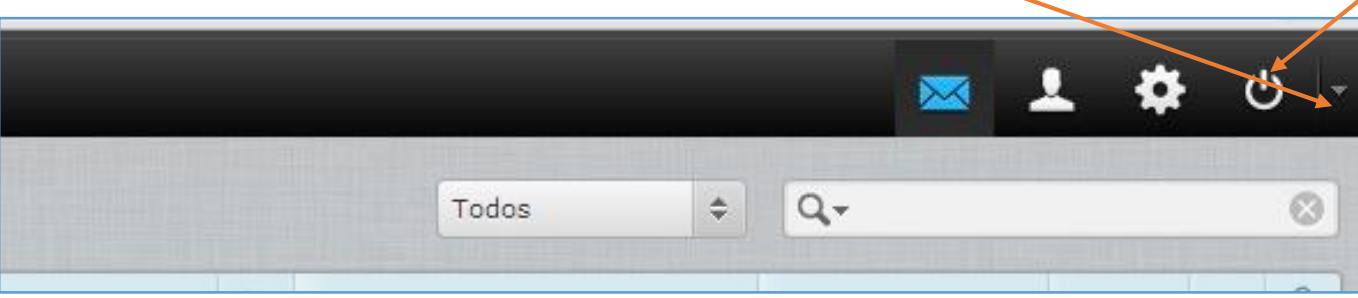